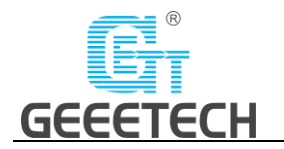

# **Geeetech A20M 3D Printer**

# **User Manual (V2.0)**

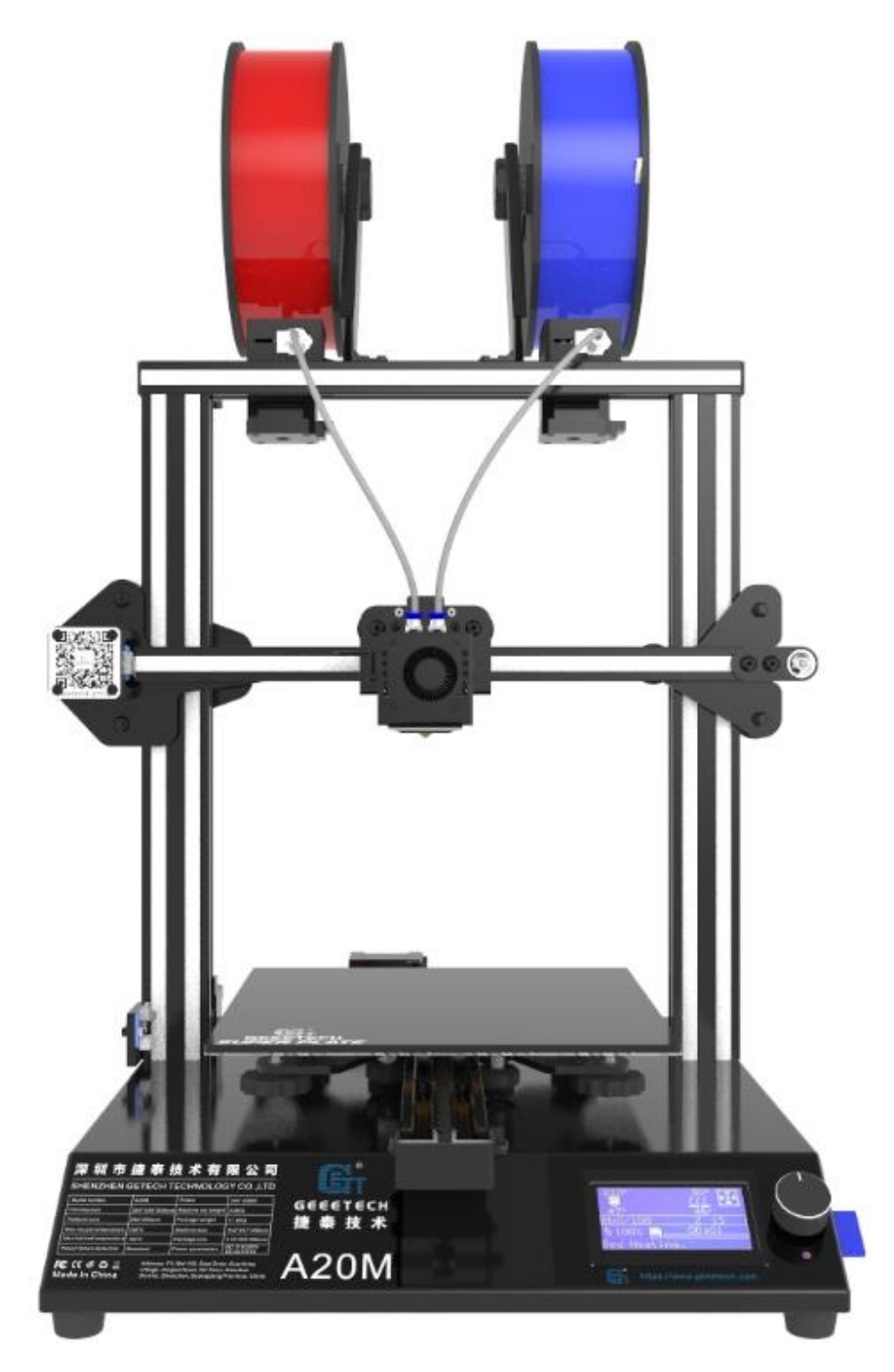

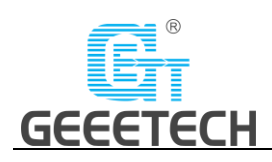

## Content

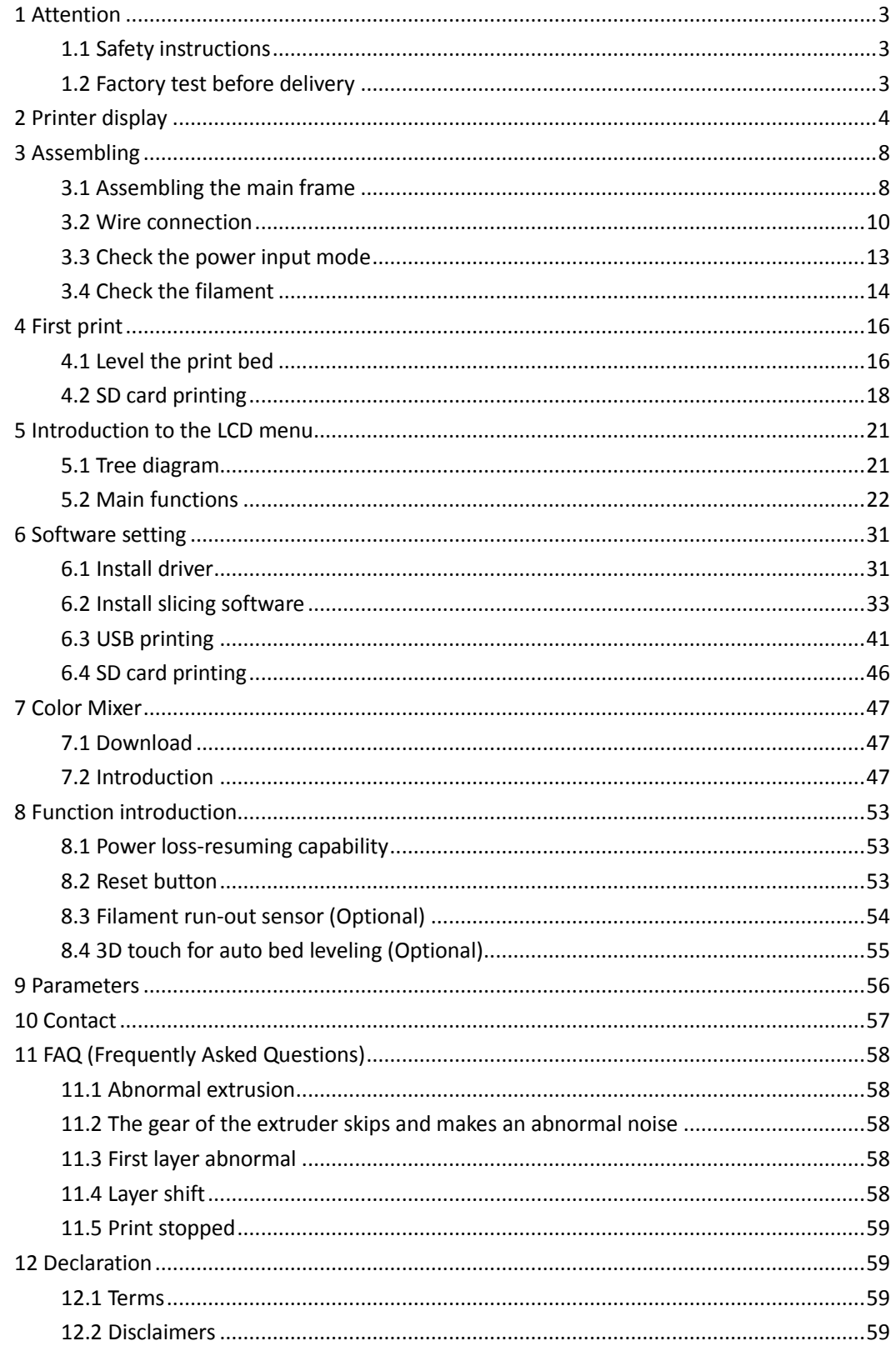

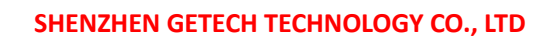

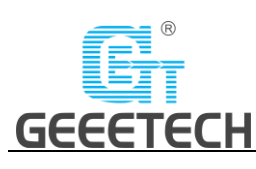

## <span id="page-2-0"></span>**1 Attention**

## <span id="page-2-1"></span>**1.1 Safety instructions**

 Please switch to the correct local voltage (110V-220V) before turning on the printer. Be sure the switch is in the correct position or it will damage the power supply unit (PSU).

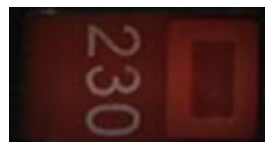

- Be sure all wires are correctly connected before turning on the printer.
- Don't touch the extruder head or hot bed when printing as they generate high temperature which may cause burn.
- Don't leave the printer unattended when printing.

## <span id="page-2-2"></span>1**.2 Factory test before delivery**

In order to ensure the quality, each printer is tested in the factory before delivery. As a result, there may be residue in the extruder head or on the hot bed, but it should not affect normal use. We provide the spare nozzle in the accessory kit just in case.

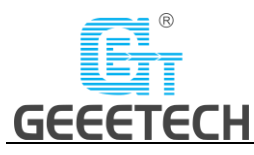

## <span id="page-3-0"></span>**2 Printer display**

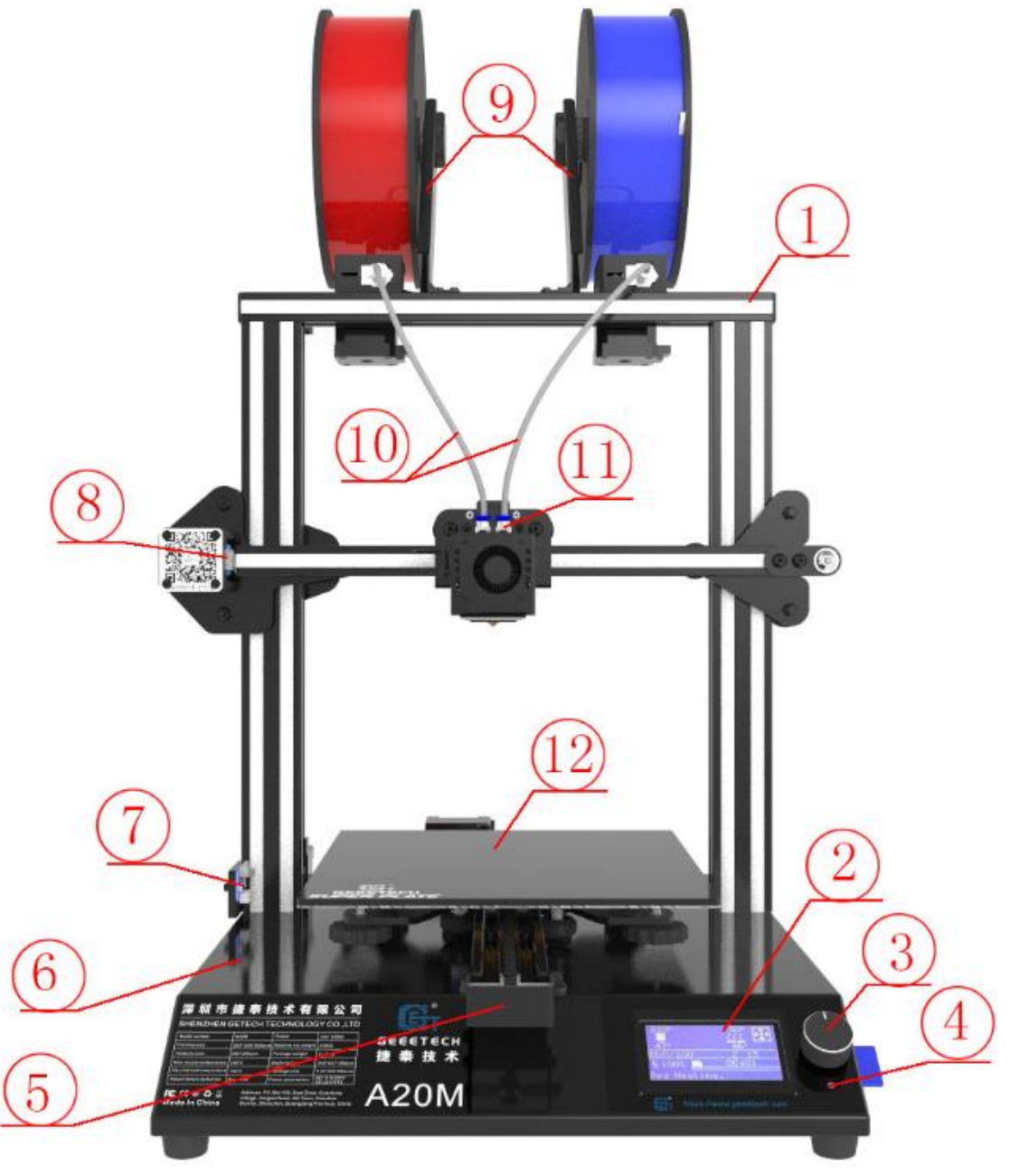

(Picture 2-1)

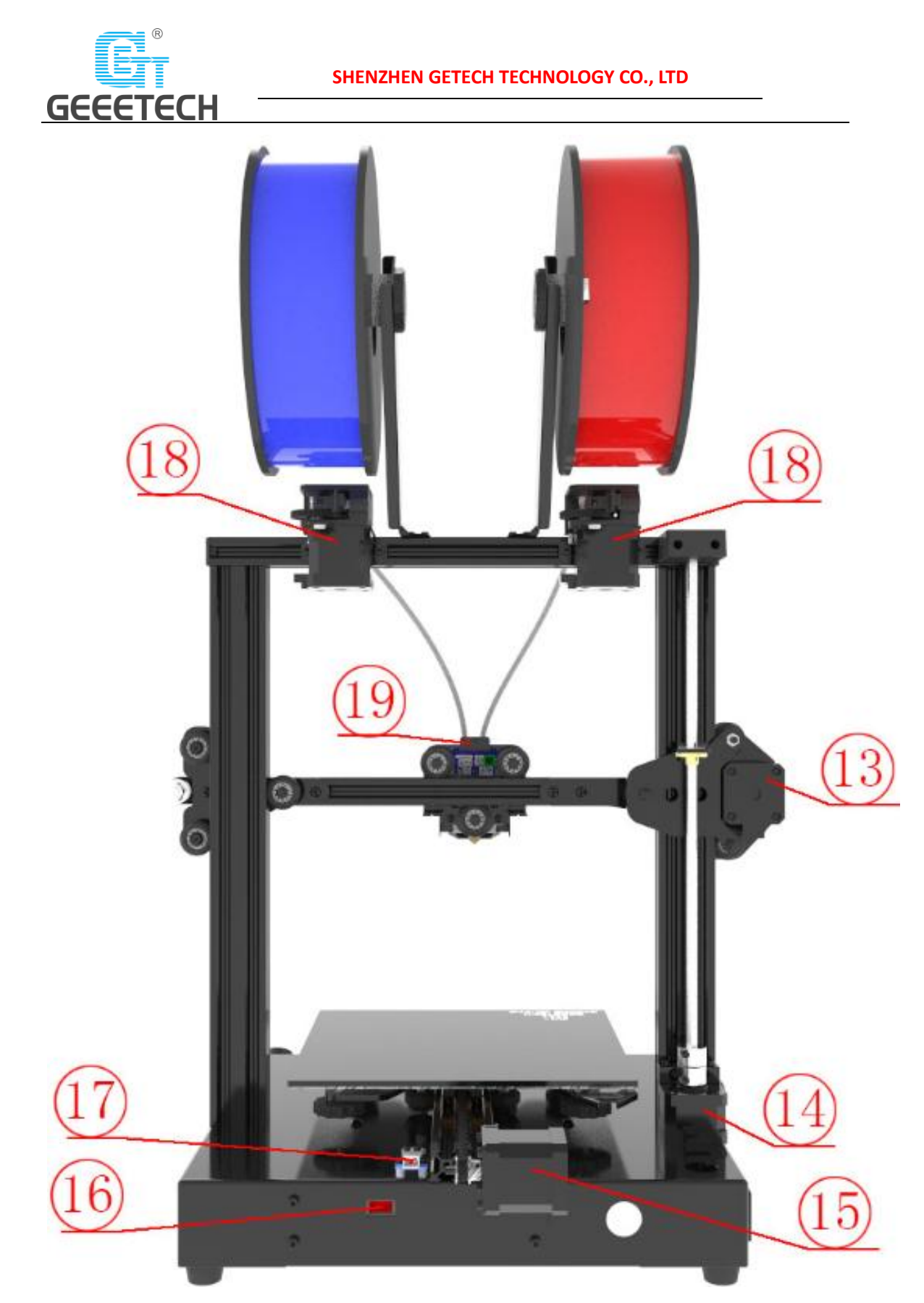

(Picture 2-2)

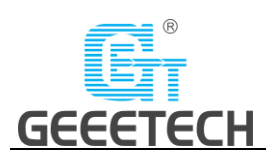

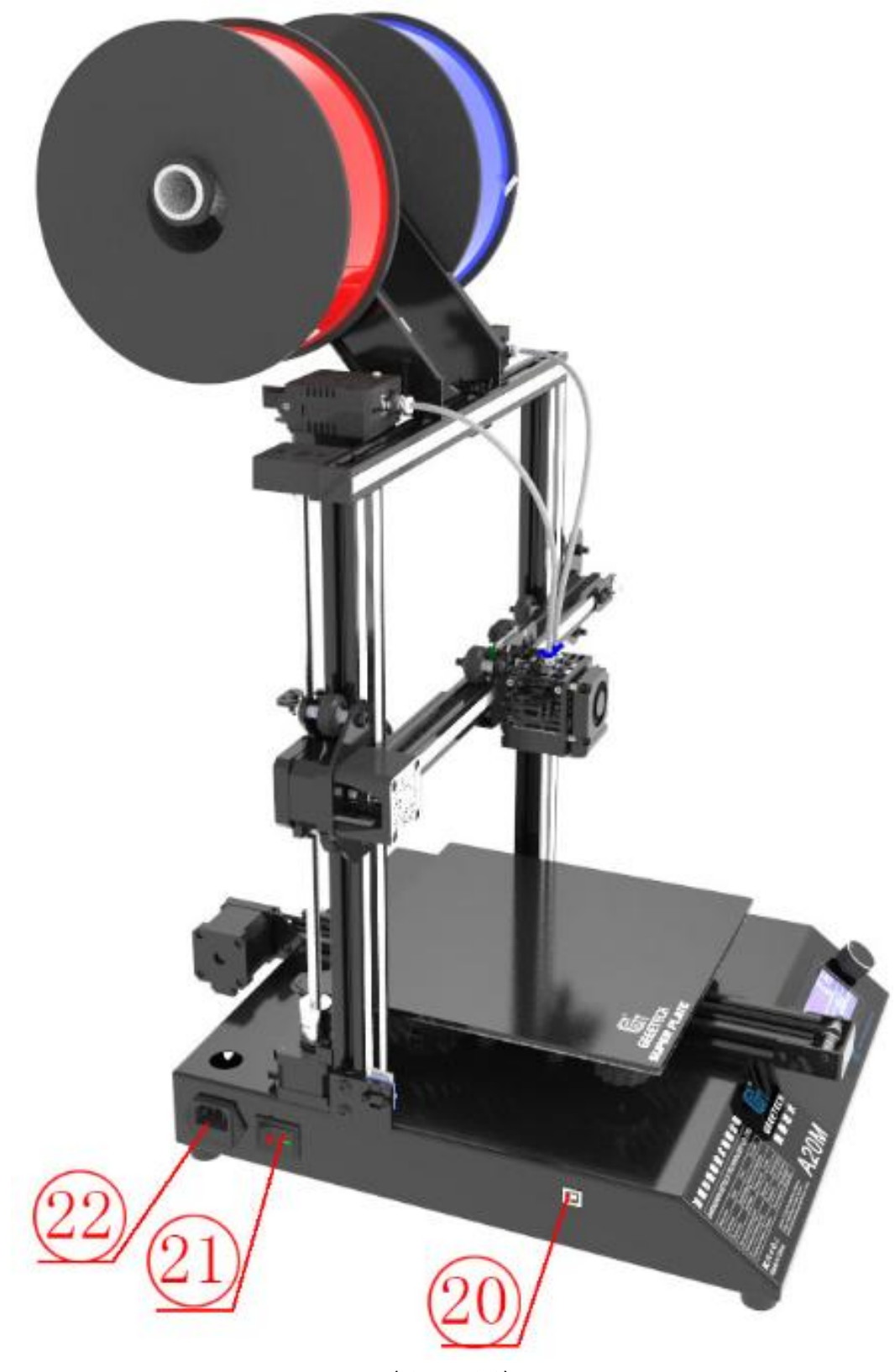

(Picture 2-3)

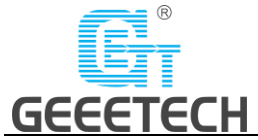

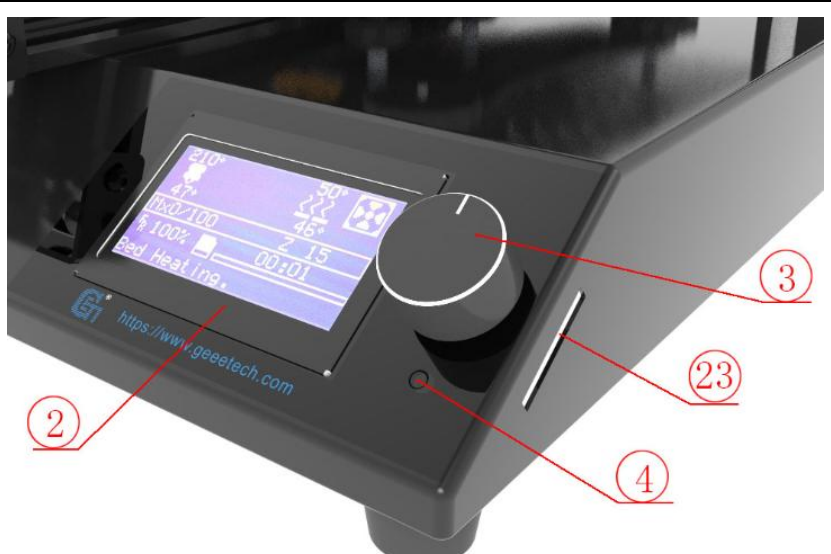

(Picture 2-4)

- **1.** Gantry frame
- **2.** LCD12864 screen
- **3.** Knob
- **4.** Reset button
- **5.** Y axis
- **6.** Base
- **7.** Z axis end stop
- **8.** X axis end stop
- **9.** Filament spool holder
- **10.** Teflon tube
- **11.** Extruder head
- **12.** Hot bed
- **13.** X axis motor
- **14.** Z axis motor
- **15.** Y axis motor
- **16.** PSU switch
- **17.** Y axis end stop
- **18.** Extruder (2 sets)
- **19.** Extruder wire connector
- **20.** USB port
- **21.** Power switch
- **22.** Power socket
- **23.** SD card slot

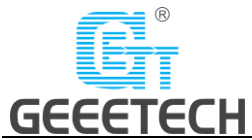

Please check the accessories first when you've received the printer (Refer to picture 2-5). If missing any spare part, please contact your sales representative.

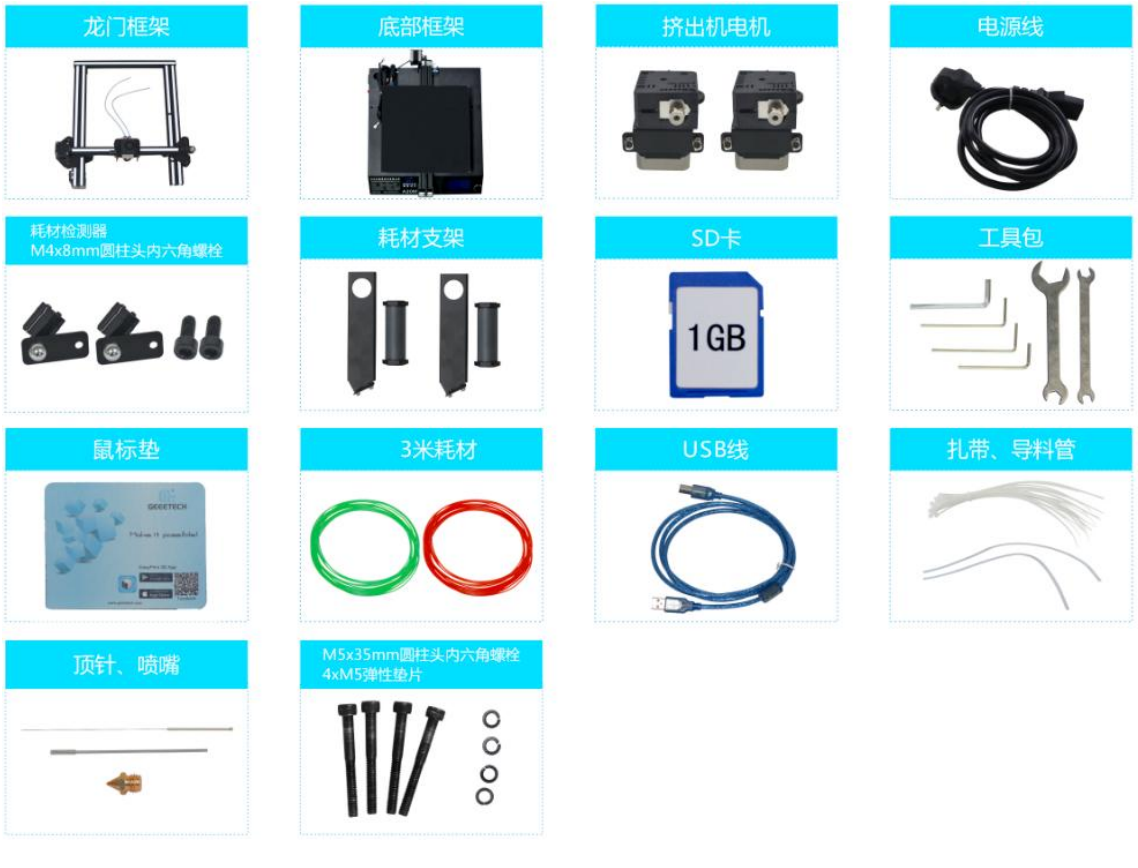

(Picture 2-5)

## <span id="page-7-0"></span>**3 Assembling**

## <span id="page-7-1"></span>**3.1 Assembling the main frame**

The main frame consists of the gantry frame and the base, extruders, spool holder, and screws. See picture (3-1).

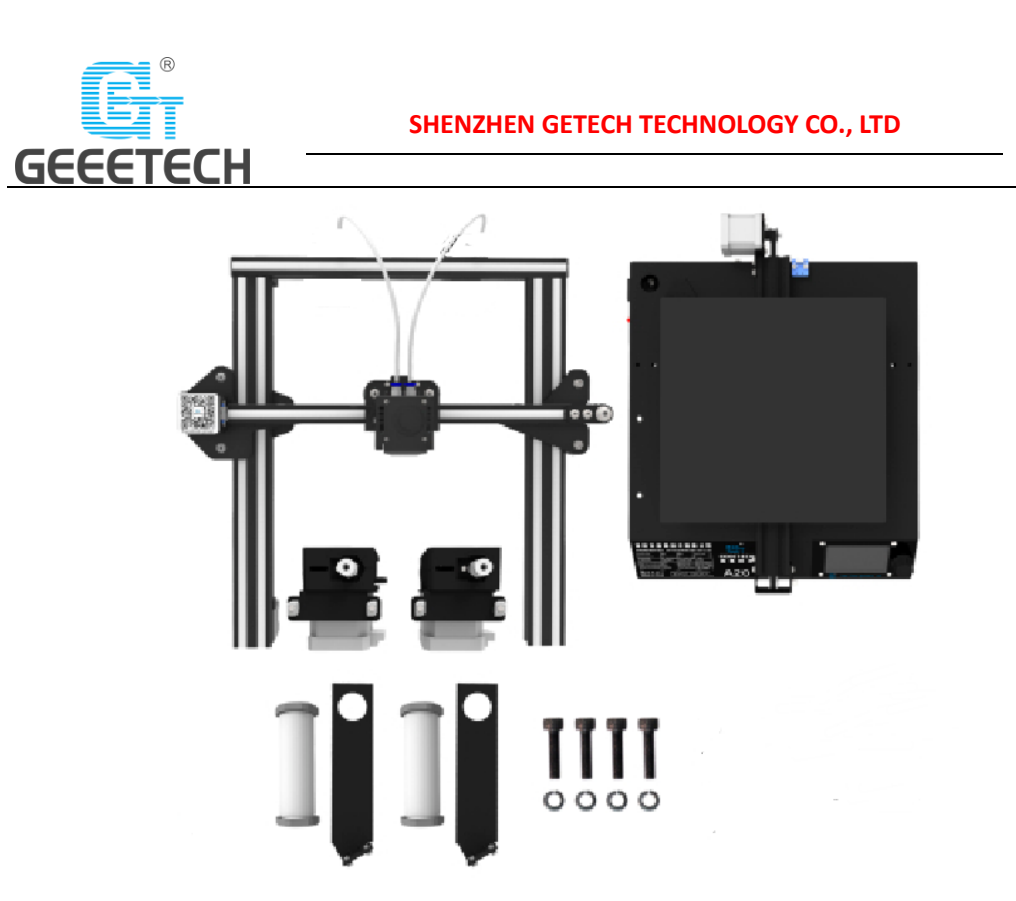

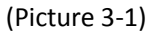

 Assemble the gantry frame and base from bottom to top with 4 M5x35 screws and 4 M5 spring washers. See picture (3-2).

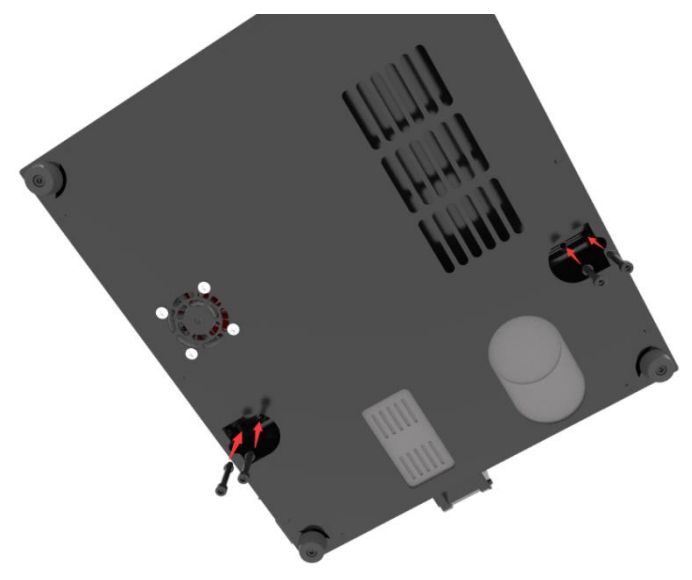

(Picture 3-2)

 Assemble and fix the two sets of extruder units to the back side of the top gantry as shown in picture (3-3).

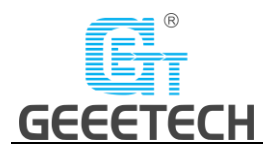

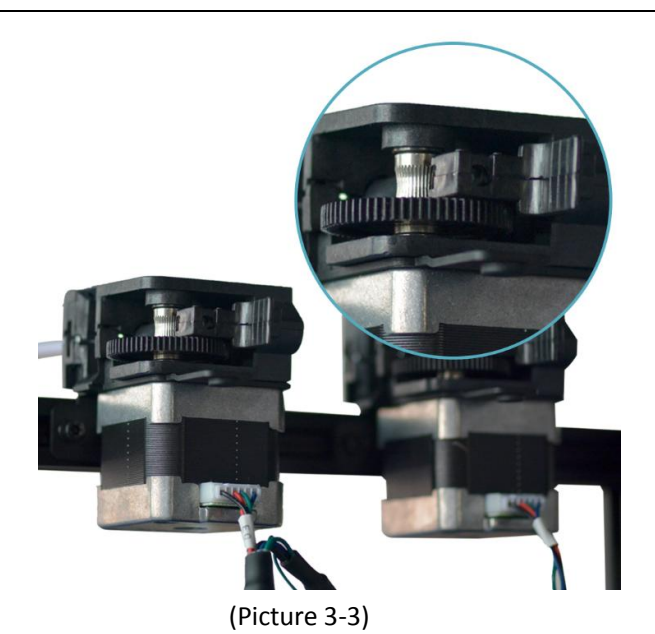

 Fix the spool holders to the top gantry with 2 M3x6 screws and 2 M3 T-shape nuts. Details see picture (3-4).

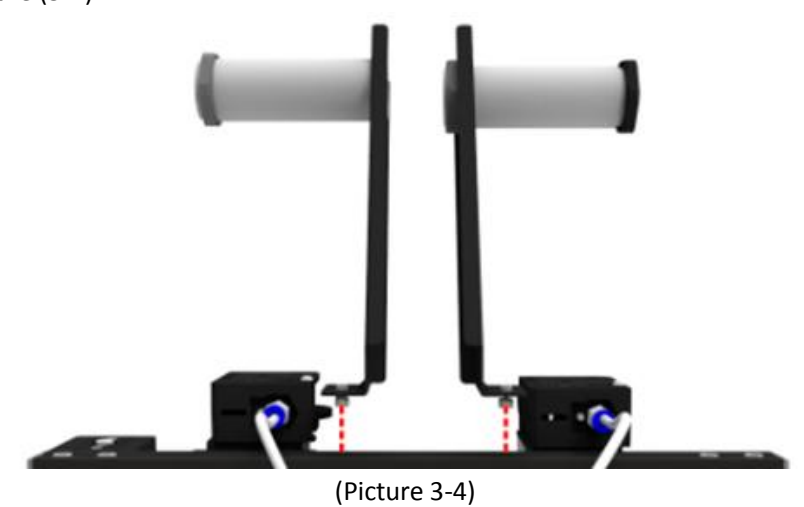

## <span id="page-9-0"></span>**3.2 Wire connection**

 Insert the two Teflon tubes into the quick-insert connector of the two extruders respectively. Details see picture (3-5).

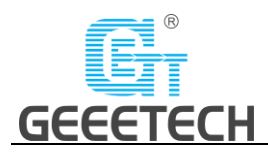

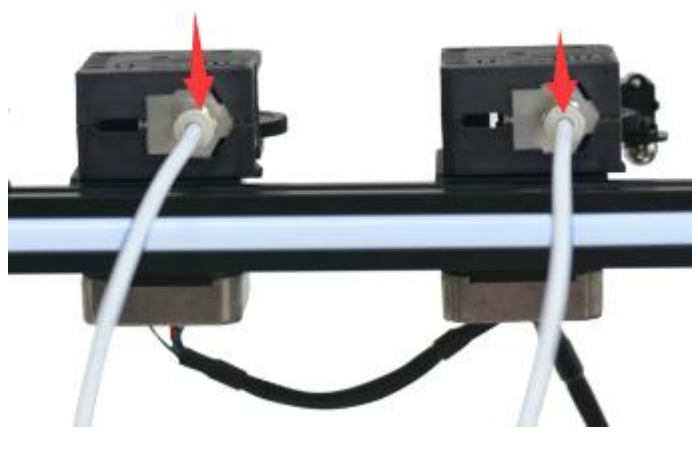

(Picture 3-5)

 Plug the extruder cables into the molex socket of the extruder head extension board firmly. See picture (3-6).

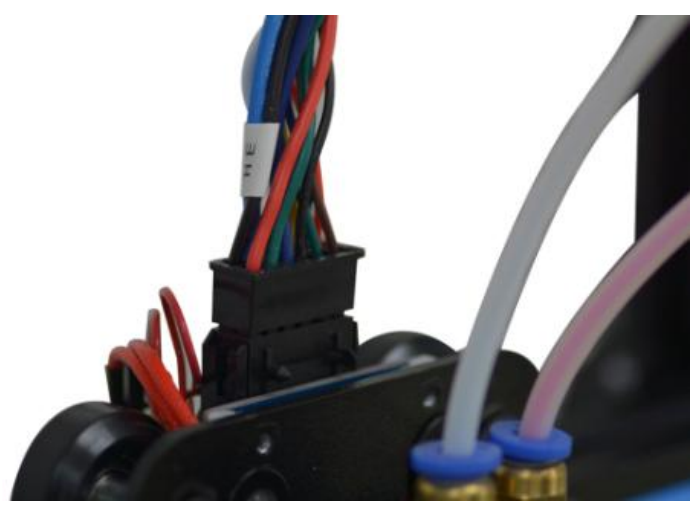

(Picture 3-6) Connect the motor wires of E0 and E1. See picture (3-7).

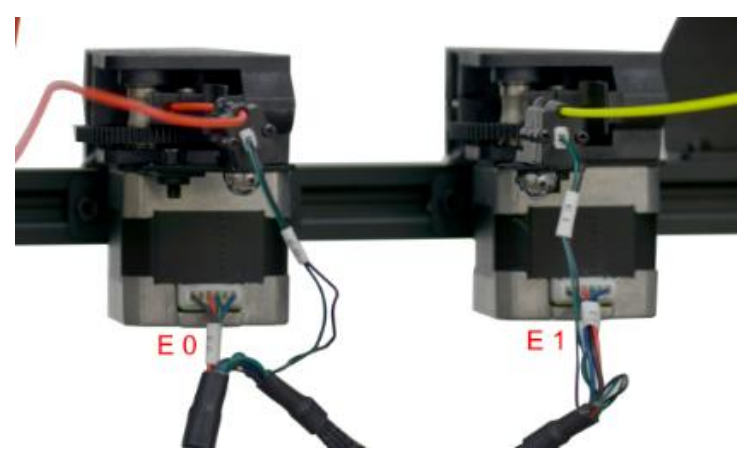

(Picture 3-7) Connect the wires of X axis' motor and end stop. See picture (3-8).

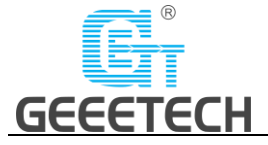

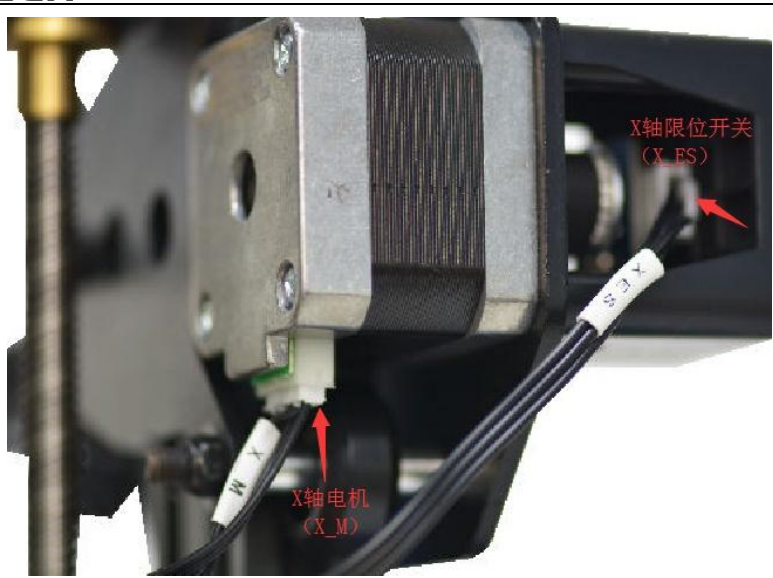

(Picture 3-8)

Connect the wires of Y axis' motor and end stop. See picture (3-9).

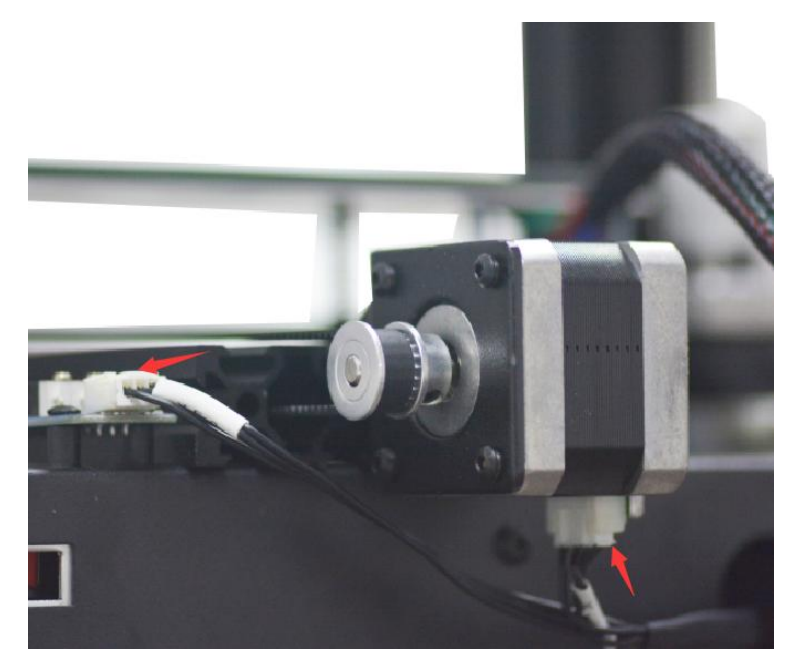

(Picture 3-9) Connect the wires of Z axis' motor and end stop. See picture (3-10).

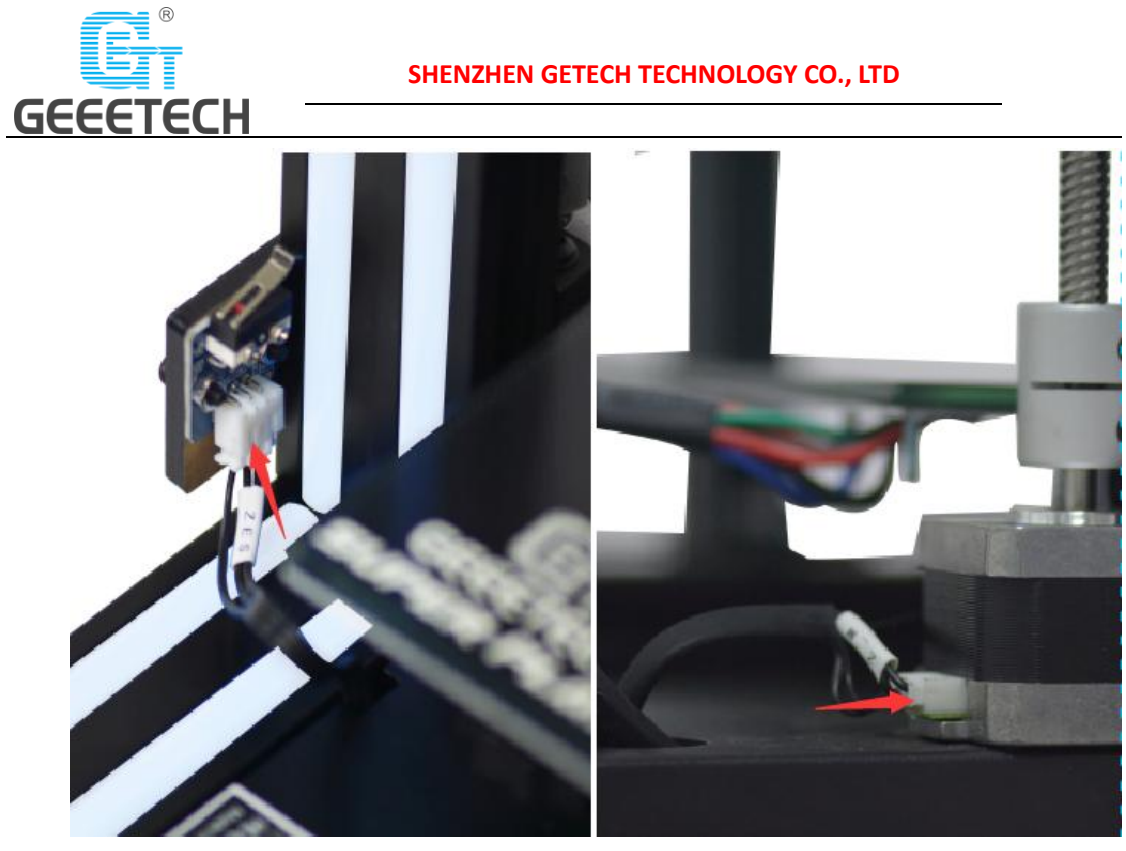

(Picture 3-10)

## <span id="page-12-0"></span>**3.3 Check the power input mode**

**The factory default voltage is 220V. You need to choose the correct voltage according to your local standard requirement. See picture (3-11)**

**Note: Be sure the voltage is switched to the correct one.**

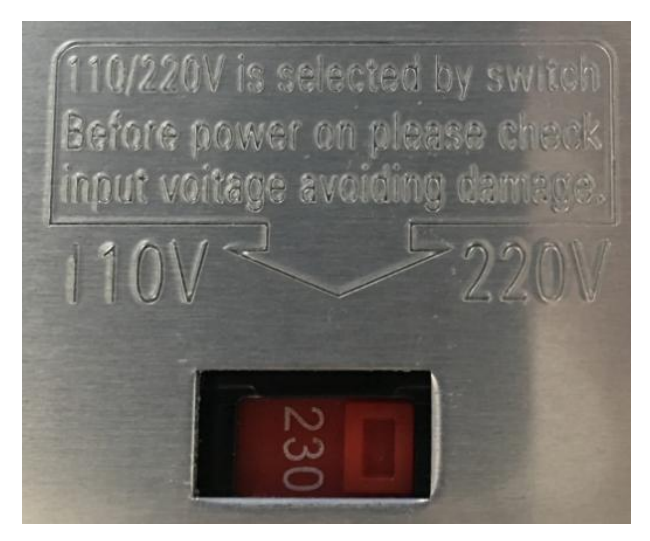

(Picture 3-11)

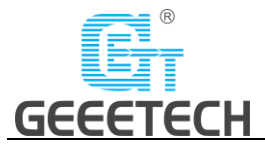

## <span id="page-13-0"></span>**3.4 Check the filament**

Put the filament on the spool holder. Please pay attention to the feeding direction of the filament. See picture (3-12).

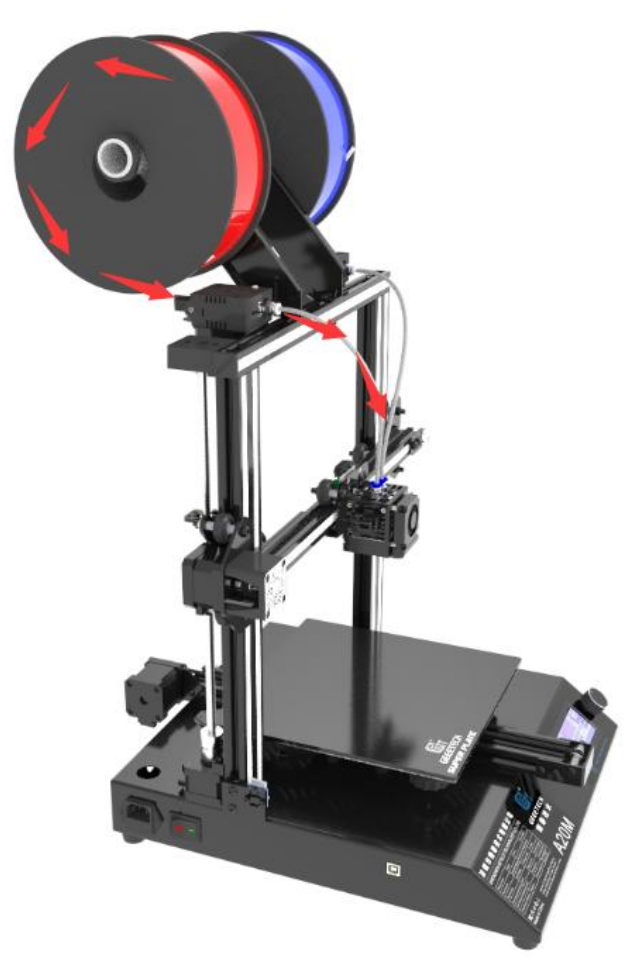

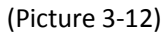

Since the filament is bent, the first section of it needs to be straightened by hand and trimmed to make it easier to insert the filament into the feeder. Press down the lever handle of the extruder and insert the filament into the feeding tube until it reaches the extruder head. See picture (3-13).

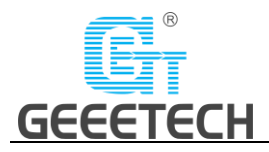

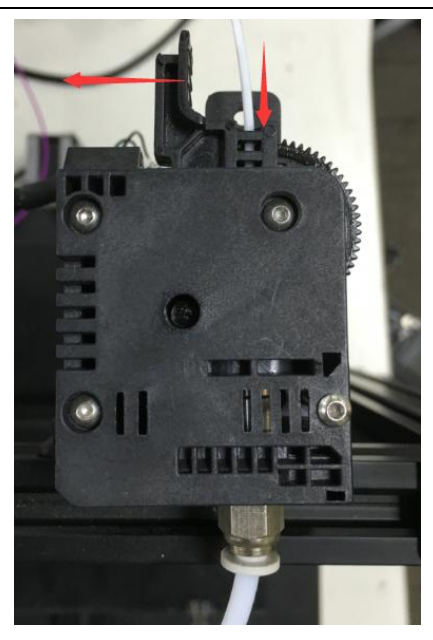

(Picture 3-13)

When print PLA, set the target nozzle temperature about 180-210℃. When the temp is stable, control the extruder filament feeding on LCD screen ("Move axis"), feed until there is molten material flowing from the nozzle.

Observe the nozzle, if there is no filament stuck and the filament is coming out smoothly, then stop filament feeding, clear the nozzle with tweezers. See picture (3-14).

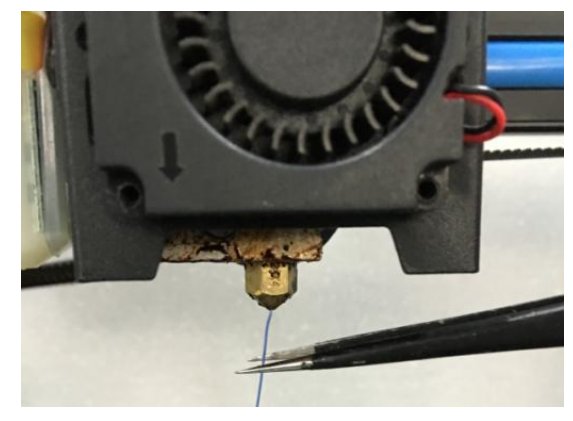

(Picture 3-14)

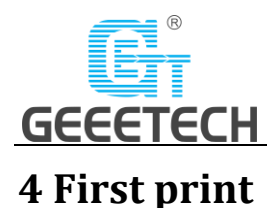

# <span id="page-15-1"></span><span id="page-15-0"></span>**4.1 Level the print bed**

The first layer is key to a successfully printed model. The factory default setting is a little high in order to avoid scratching the hotbed with the nozzle, so users need to adjust the distance between nozzle and hotbed again. After the first-time bed leveling, users may need to level the bed again in future.

• Rough leveling

Home the printer first (Prepare> Auto home), then it shows the option "Level corners" on the LCD screen. Put a piece of A4 paper on the platform, click "Next corner", the extruder head moves counterclockwise from the bottom left corner to the four corners of the platform. See picture (4-1, and 4-2).

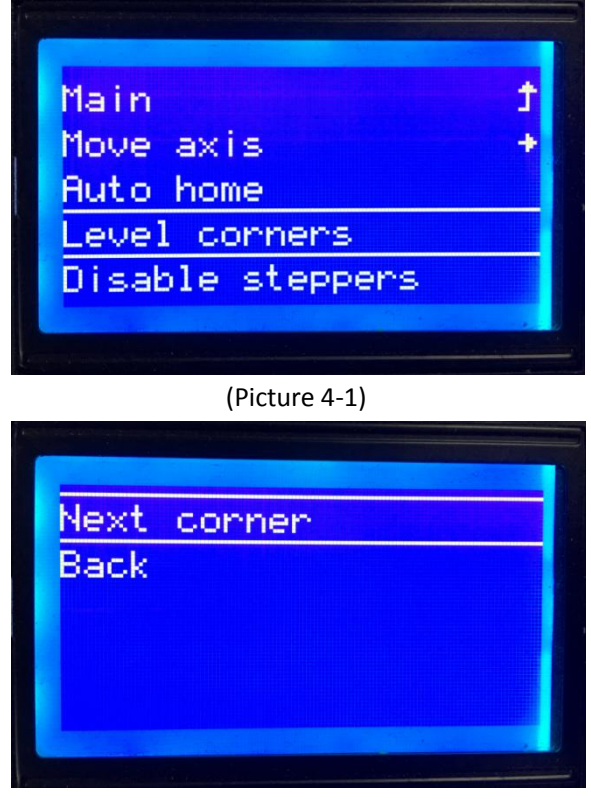

#### (Picture 4-2)

When the extruder head moves to the left bottom, adjust the corresponding knob until the distance between the nozzle and bed is about the thickness of a piece of paper (about 0.1-0.2mm). Slide the paper back and forth to see if you feel a slight resistance. If yes, it means the leveling of this corner is finished and you can proceed to level the rest corners with the same method. See picture (4-3).

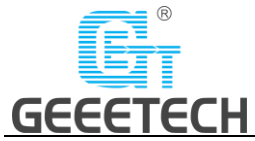

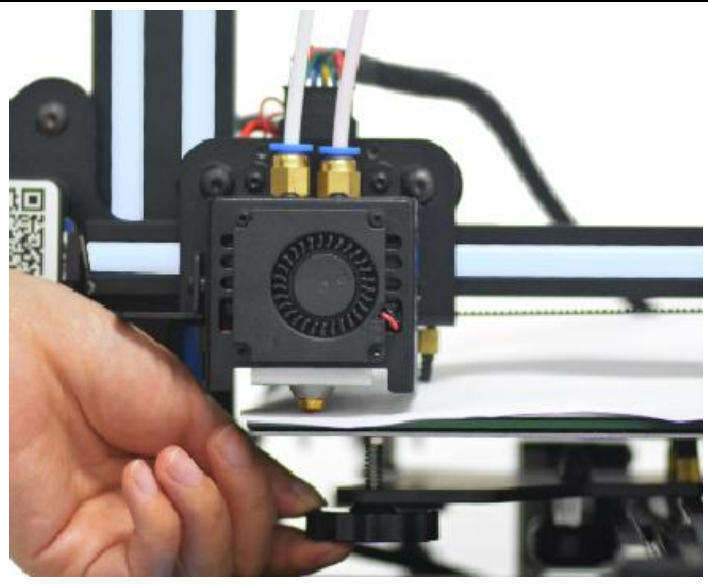

(Picture 4-3)

• Accurate leveling

If you level the bed with A4 paper, the first layer maybe too high, too low or moderate.

a. Too high: the distance between the nozzle and bed is too far, which may cause the filament to not stick or not stick well. See picture (4-4).

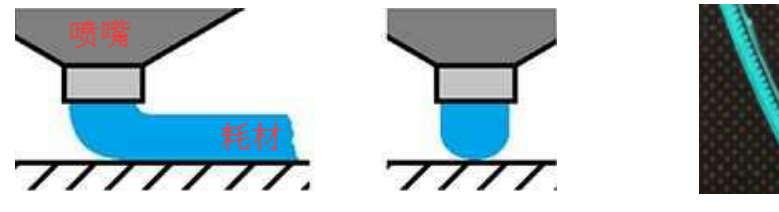

(Picture 4-4)

b. Too low: the distance between the nozzle and the bed is too close, which prevents the filament from coming out and causes the extruder gear to click, and even worse, scratch the nozzle on the bed. See picture (4-5).

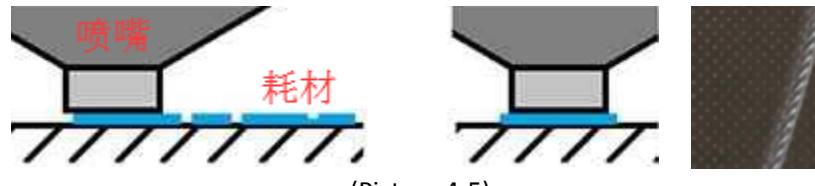

(Picture 4-5)

c. Moderate: Extrude the filament properly and evenly stick on the bed. See picture (4-6).

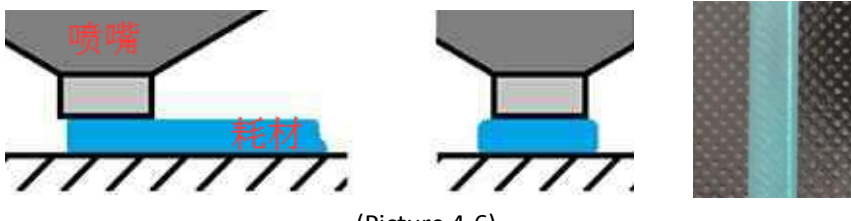

(Picture 4-6)

In the case of too low and too high, adjust the knobs under the platform till they are moderate. It may take some trial and error to achieve the best result. An example of good first layer, see picture (4-7).

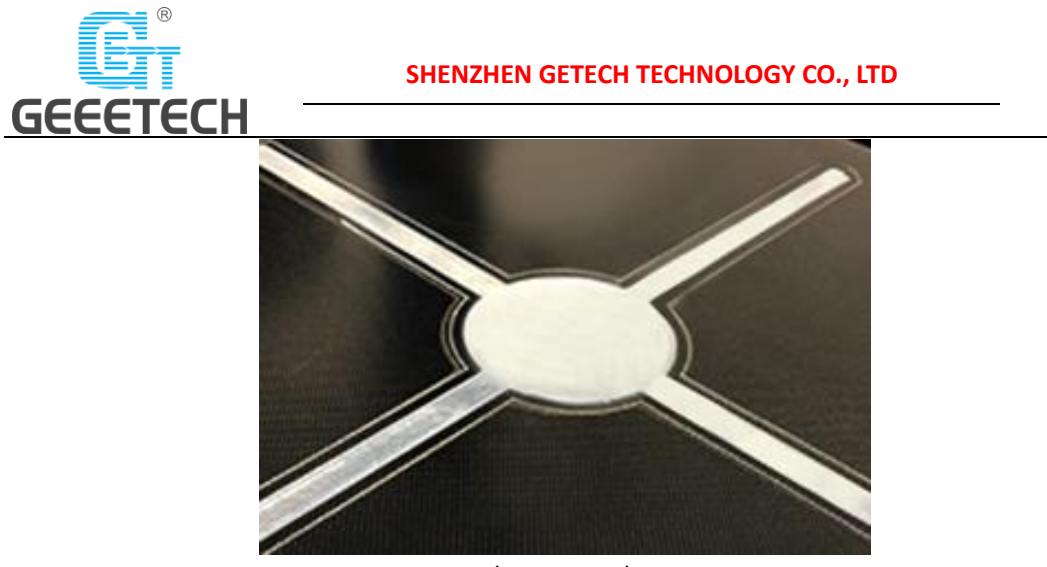

(Picture 4-7)

**Note:**

- If turn the knobs clockwise, the platform will rise, and vice versa.
- Avoid the nozzle touching the bed; use a piece of A4 paper. Or it will scratch the bed.

For more details, please refer to this link:

<http://geeetech.com/forum/viewtopic.php?f=112&t=62296>

## <span id="page-17-0"></span>**4.2 SD card printing**

Insert the SD card into the slot. See picture (4-8).

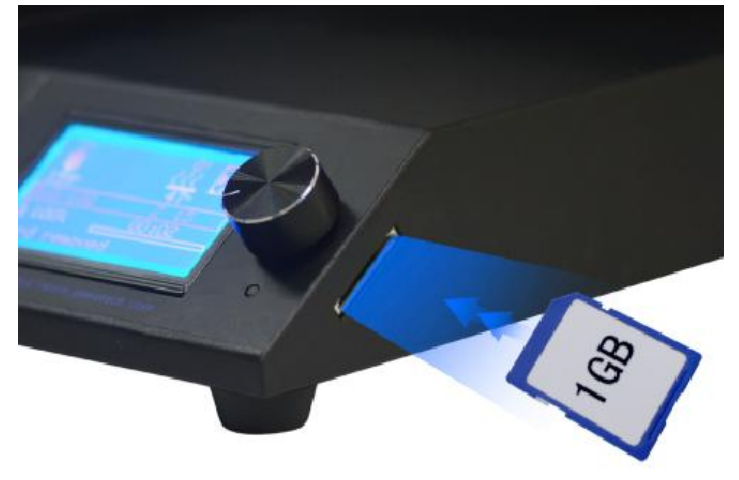

(Picture 4-8)

Press and rotate the knob to enter the main menu. Select the option of "Print from SD". See picture (4-9).

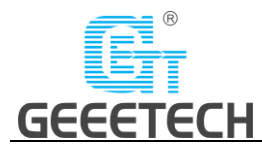

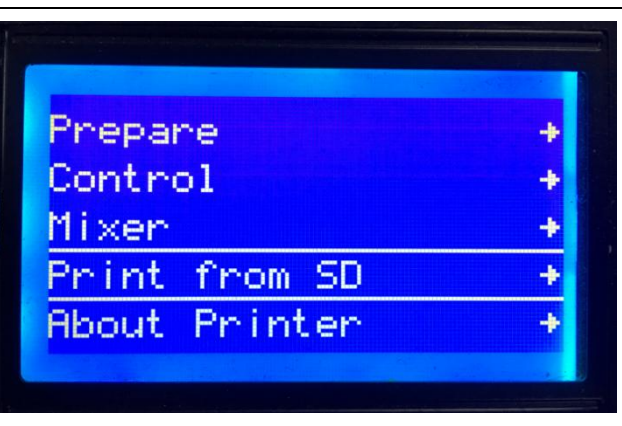

(Picture 4-9)

Choose the files in the SD card. See picture (4-10).

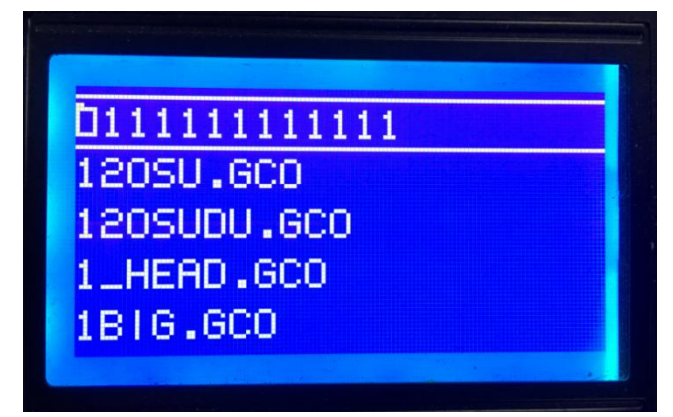

(Picture 4-10)

The printer will heat automatically. See picture (4-11).

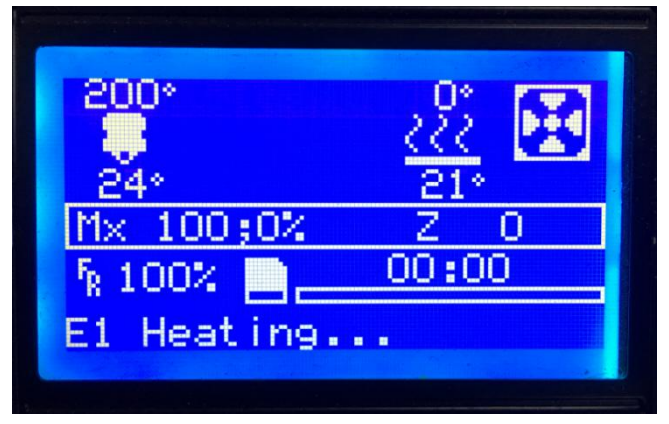

(Picture 4-11)

When heating done, the printer will start printing. See picture (4-12, 4-13).

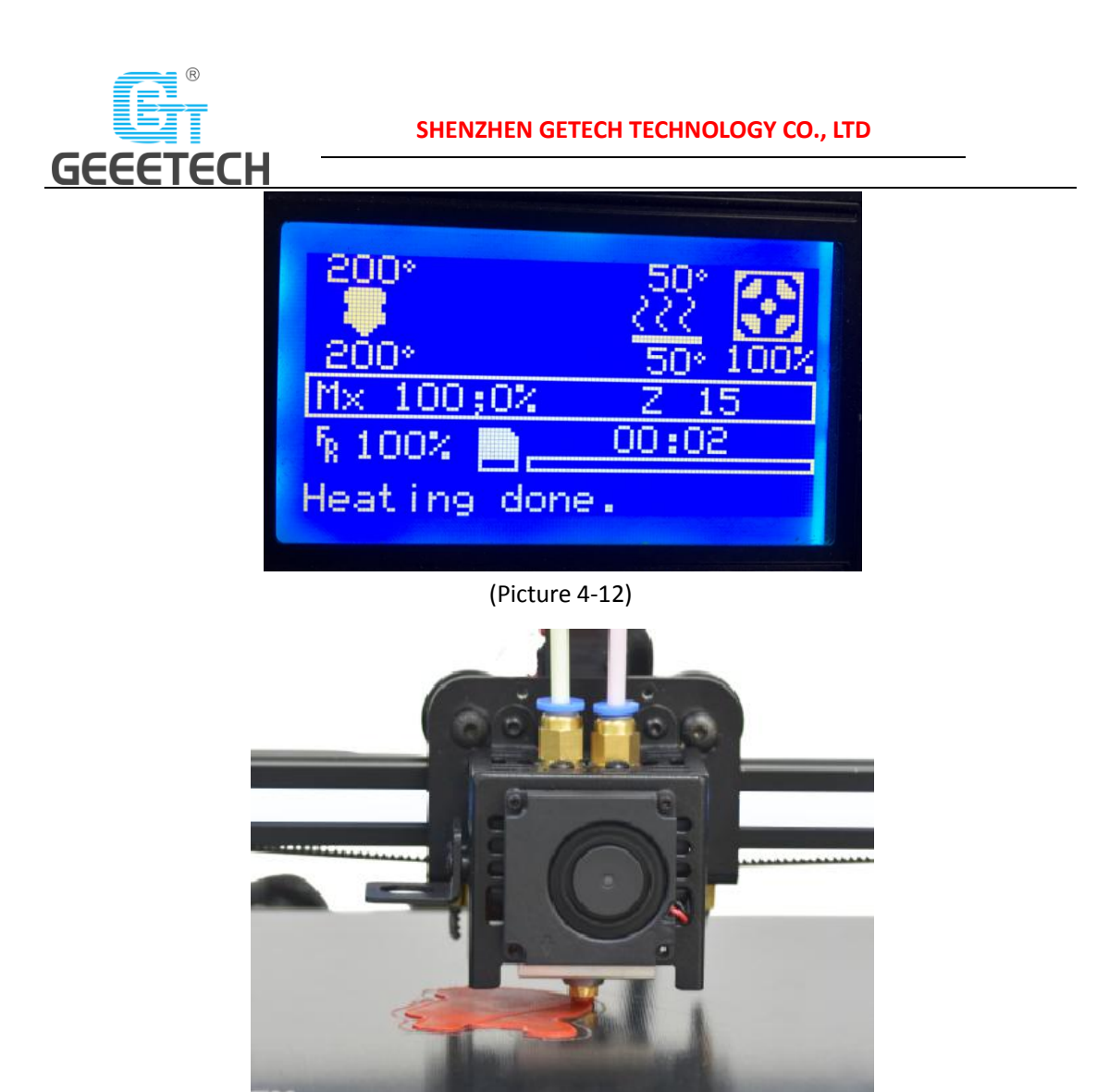

(Picture 4-13)

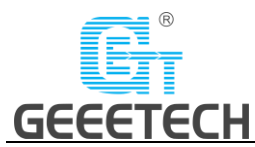

## <span id="page-20-0"></span>**5 Introduction to the LCD menu**

## <span id="page-20-1"></span>**5.1 Tree diagram**

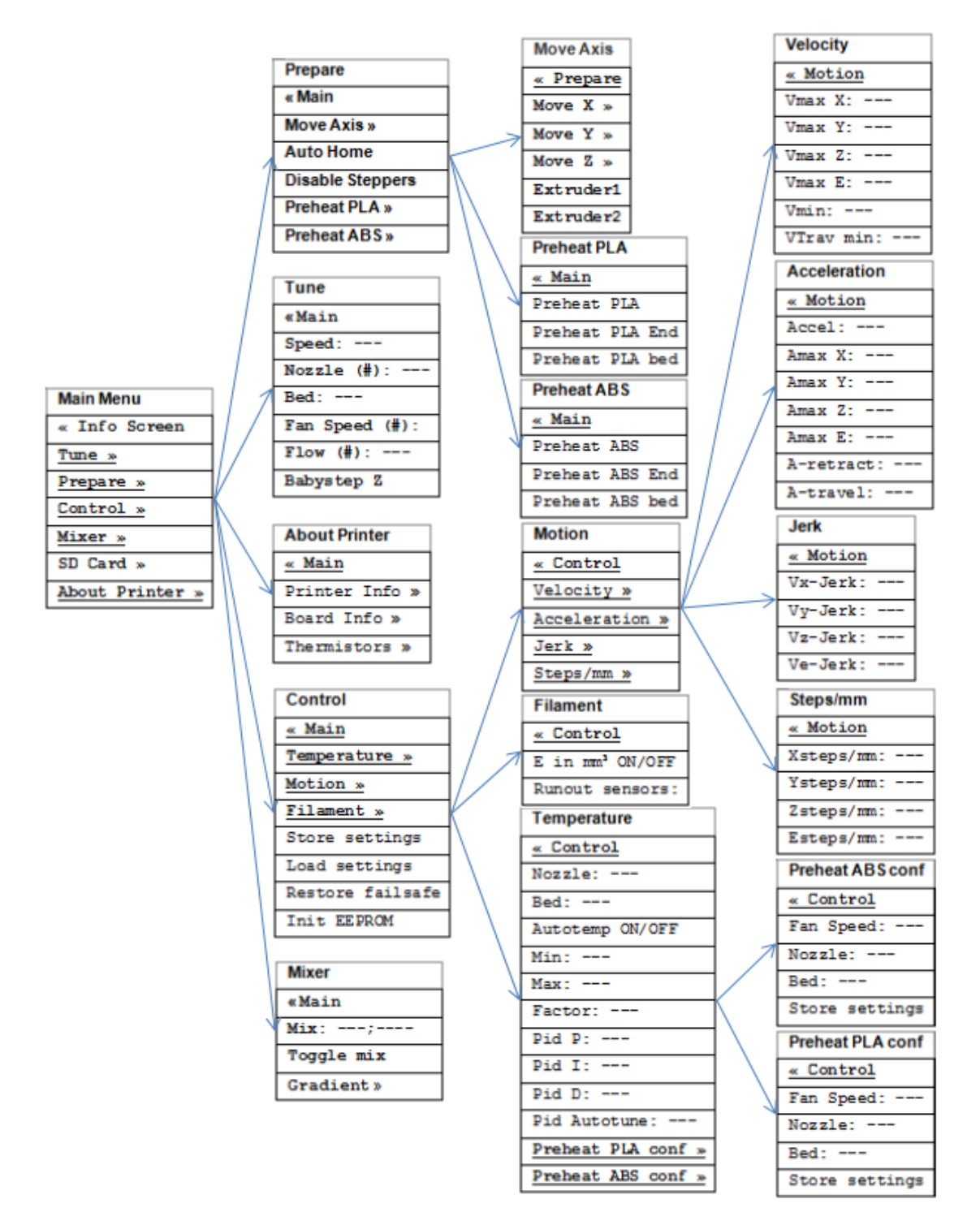

(Picture 5-1)

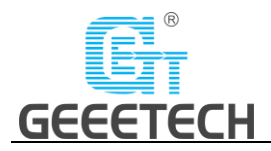

## <span id="page-21-0"></span>**5.2 Main functions**

#### **LCD rotating knob:**

- **•** Press the knob: Confirm or enter the next menu.
- Rotate the knob: Roll the select options or change parameters.

#### **LCD homepage, see picture (5-2):**

- 1. Extruder temperature: Current temp/target temp
- 2. Hot bed temperature: Current temp/target temp
- 3. Extruder head blower status
- 4. Current Z axis value
- 5. Printing process
- 6. Current printing info
- 7. Feed rate: Current printing speed
- 8. Mix-color printing ratio: E0; E1%

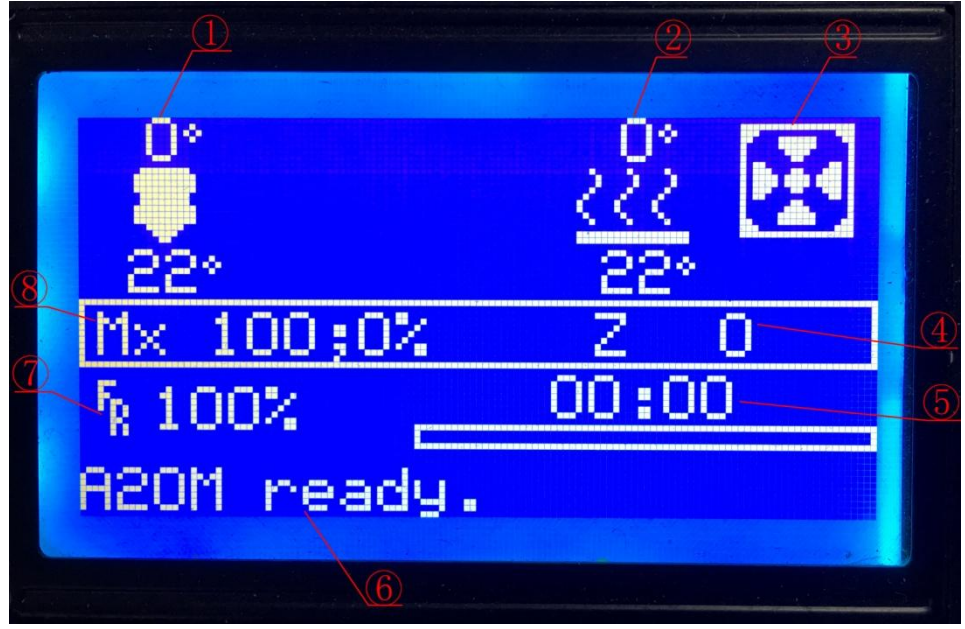

#### (Picture 5-2)

**Note:** Rotating the knob can change the printing feed rate during printing. We suggest users not changing the feed rate too much or it will cause the motors to skip and affect the print quality.

#### **Press the knob to enter the next menu (Picture 5-3, 5-4):**

- Prepare: Prepare and test the printer before normal operation
- Control: Printer temp and motion parameter setting
- Mixer: Mix-color ratio setting
- Print from SD: SD card printing
- About Printer: The printer info

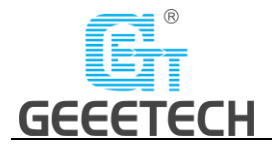

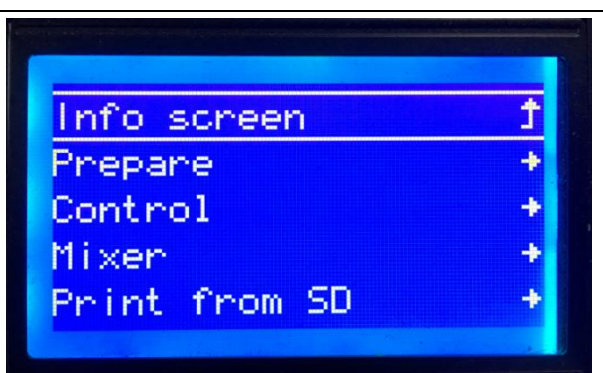

(Picture 5-3)

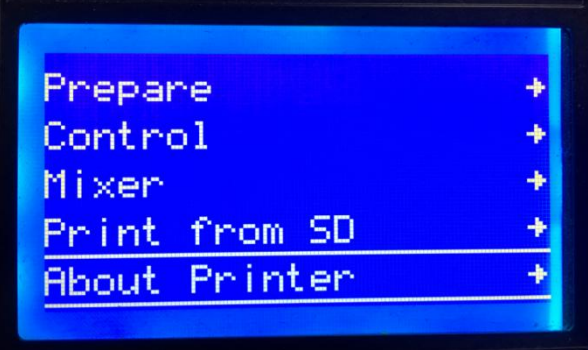

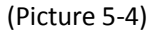

**The main functions of Prepare menu (Picture 5-5, 5-6):**

- Move axis: Move X/Y/Z axis and Extruder
- Auto home: X/Y/Z axis auto homing
- Disable steppers: Unlock motors
- Change filament: Change filament
- Preheat PLA: Manually pre-heat the hot bed and extruder before printing PLA.
- Preheat ABS: Manually pre-heat the hot bed and extruder before printing ABS.

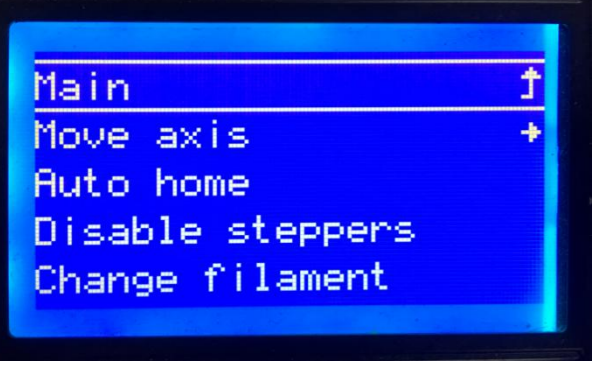

(Picture 5-5)

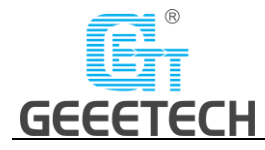

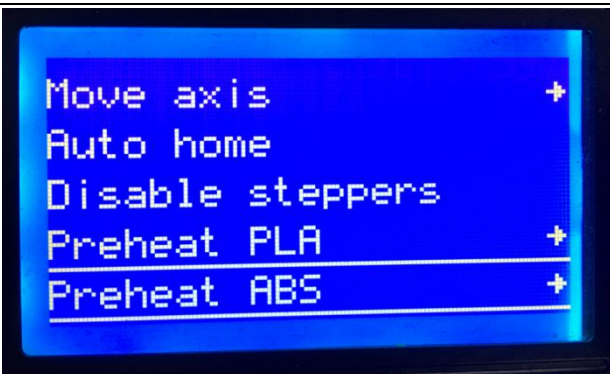

(Picture 5-6)

#### **The main functions of Control menu (Picture 5-7, 5-8):**

- Temperature: Change the temp of the hot bed and extruder in real time during printing. Customize the temp of preheat PLA and preheat ABS.
- Motion: Motion parameter setting in firmware. After modification, choose "store memory" to save the change.
- Filament: Open or close filament detector; set filament diameter.
- Store settings: Save the parameters modified.
- Load settings: If you need to restore to the original settings, please choose this option.
- Restore failsafe: Restore factory setting.
- Initialize EEPROM: Initialize printer Settings

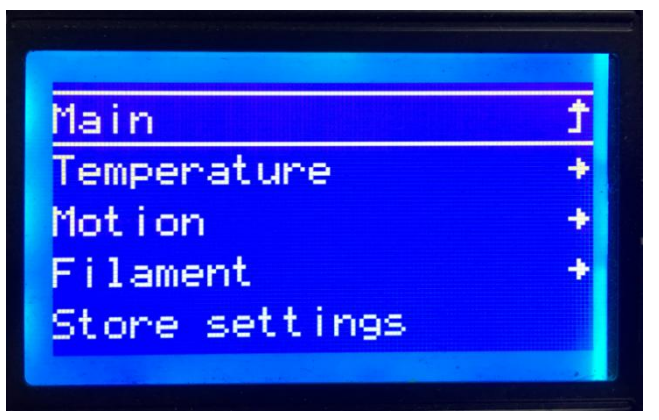

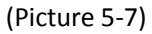

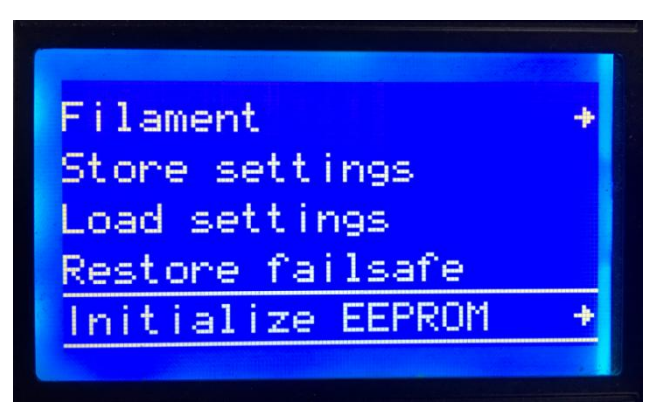

(Picture 5-8)

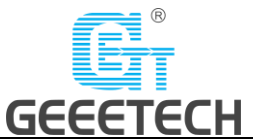

#### **The main functions of Mixer menu:**

Mx: Fixed mix ratio, see picture (5-9).

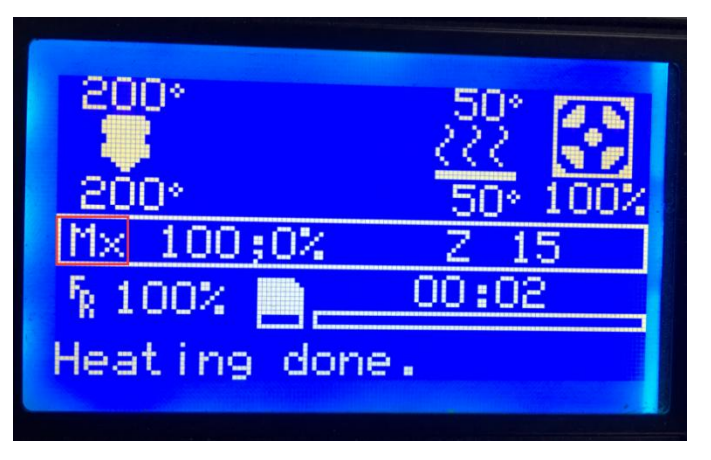

(Picture 5-9)

 $\textsf{Mx}^{\wedge}$ : Automatically change mix ratio, see picture (5-10).

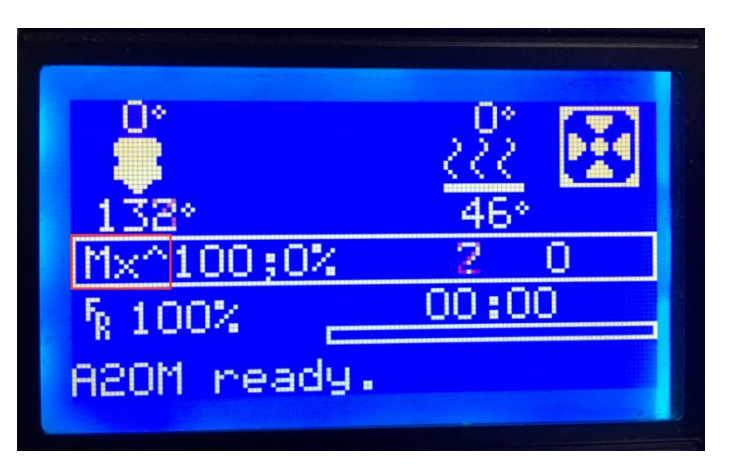

(Picture 5-10)

Mixer menu offers two mix-printing options, namely fixed mix ratio printing and variable mix ratio printing. The detailed operation steps for your reference:

#### **Set fixed mix ratio**

Choose "Mixer" and press the knob. Rotate the knob to choose "Mix: 100; 0%". Adjust the mix ratio and press the knob to confirm. See picture (5-11, 5-12, and 5-13).

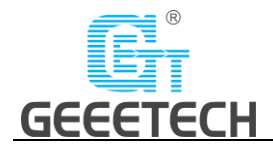

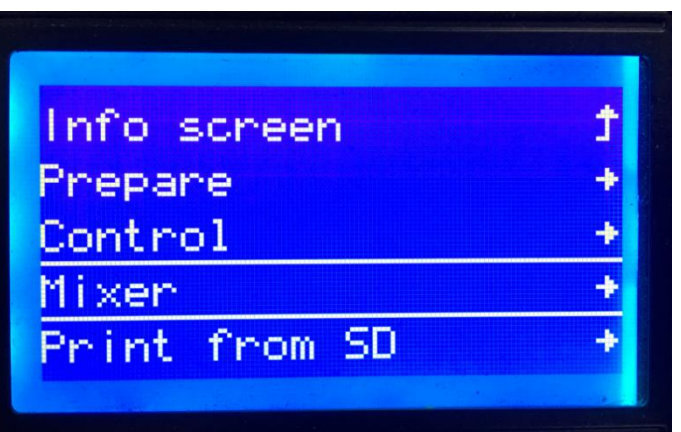

(Picture 5-11)

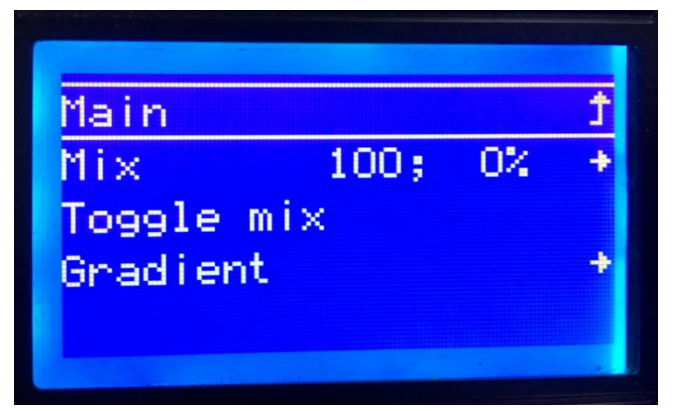

(Picture 5-12)

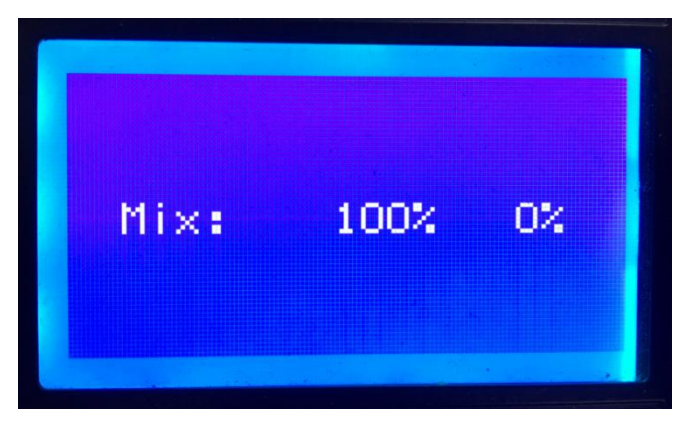

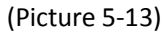

**"Toggle mix"**: If you need to quickly switch the ratio between E0 and E1, you can select this function to switch, see picture (5-14)

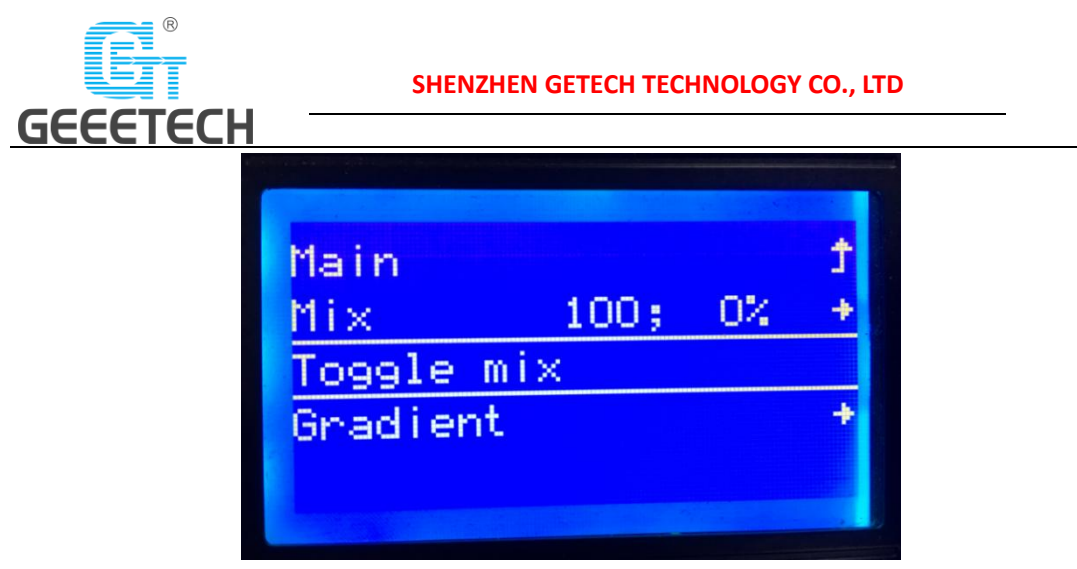

(Picture 5-14)

#### **Set variable mix ratio**

First, you need to get the current z-axis coordinate, which can be found on the screen, details see picture (5-15).

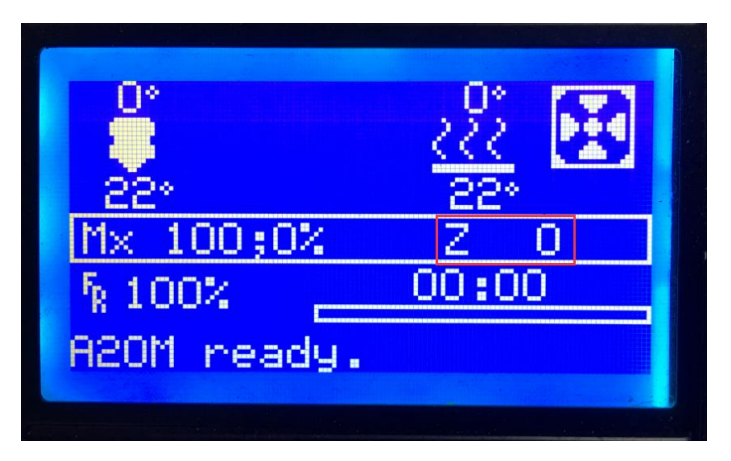

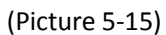

Choose **"Gradient"** to set the variable mix ratio, details see picture (5-16).

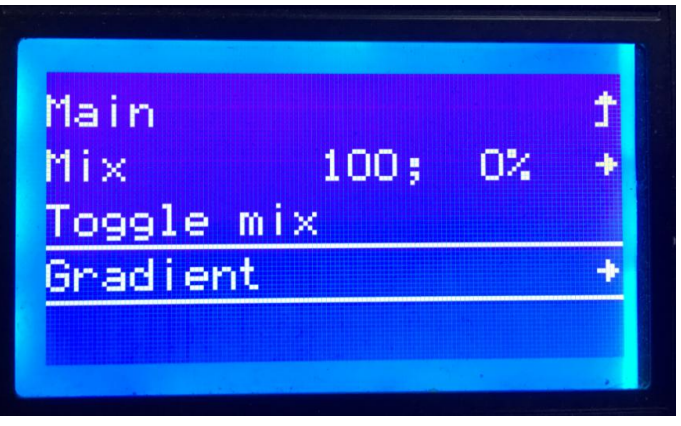

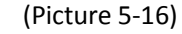

**"Gradient mix"**: Adjust the filament ratio of E0 and E1. See picture (5-17and 5-18).

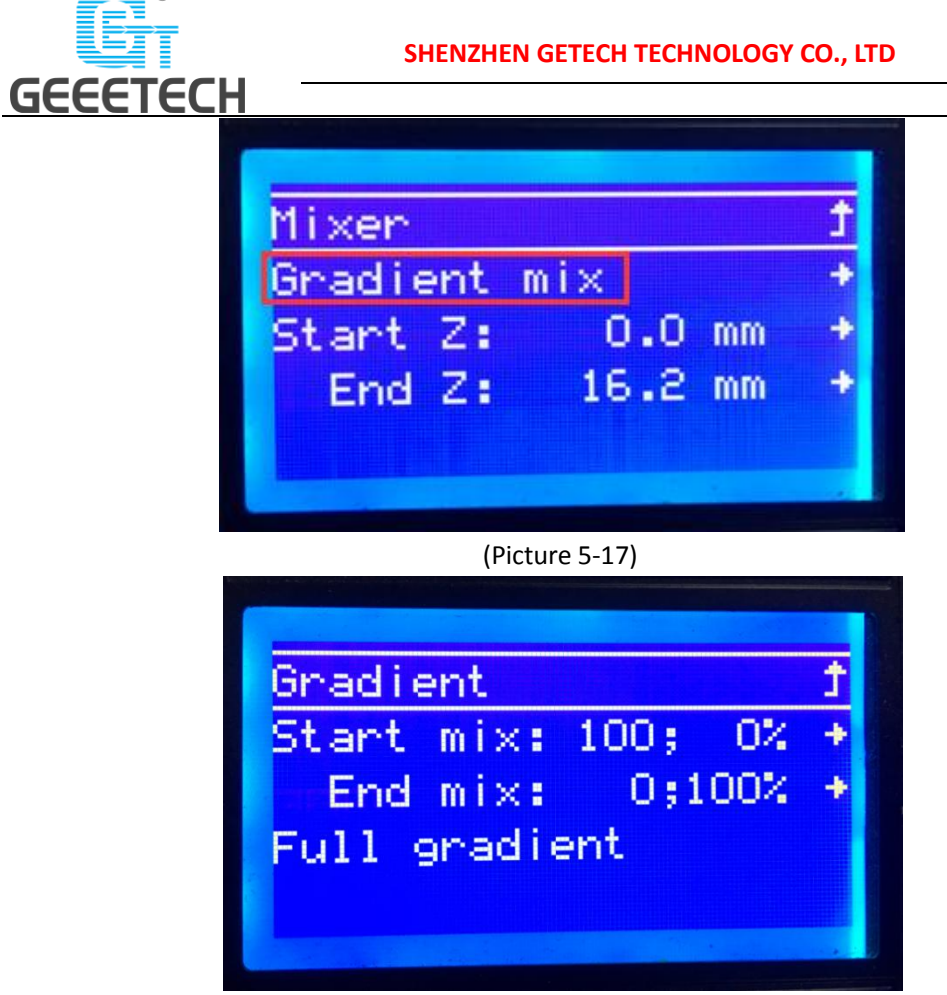

(Picture 5-18)

**"start Z"**: The starting position (z-axis height) of automatic change of mixing; automatically change the mix based on the current Z height obtained in the previous step.

**"end Z"**: The end of automatic change of mixing (z-axis height).

Choose "start z" and "end z", press and rotate the knob to set the starting and ending position of mixing. See picture (5-19).

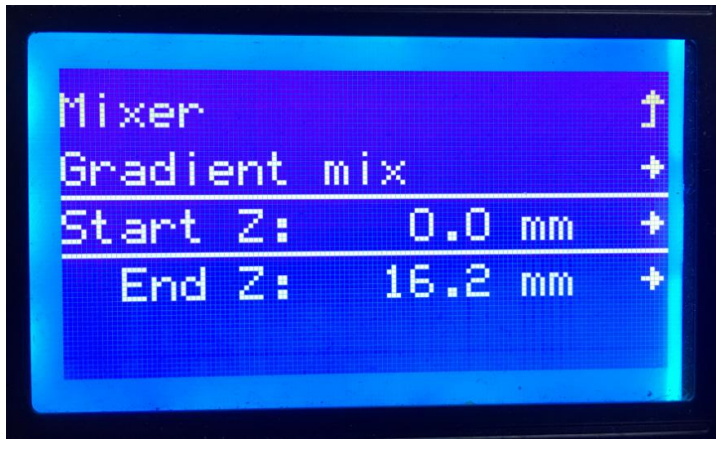

(Picture 5-19)

#### **Test the motors' function via LCD**

Press the knob to enter the next menu; choose **"Prepare"**. See picture (5-20).

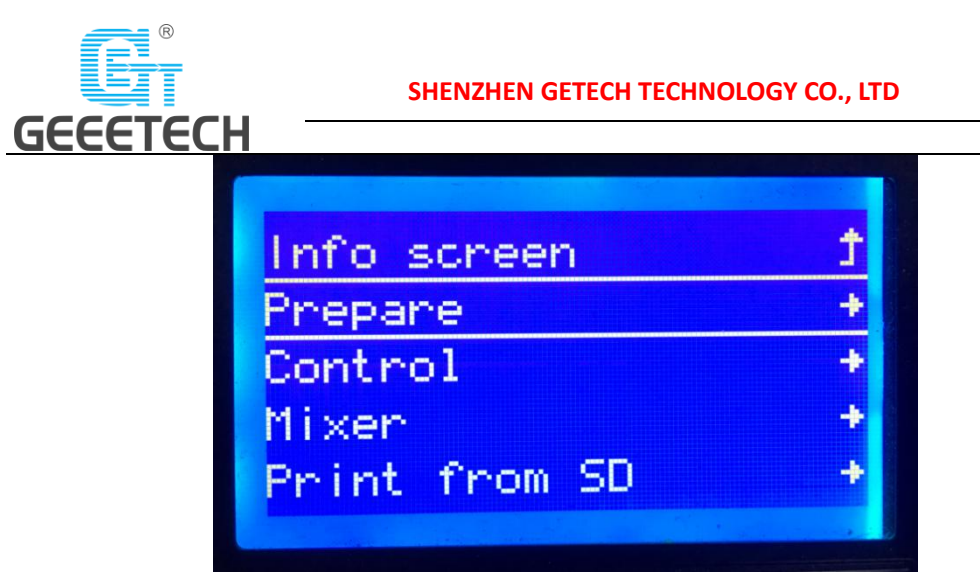

(Picture 5-20)

Choose "Auto home" to home the printer, see picture (5-21).

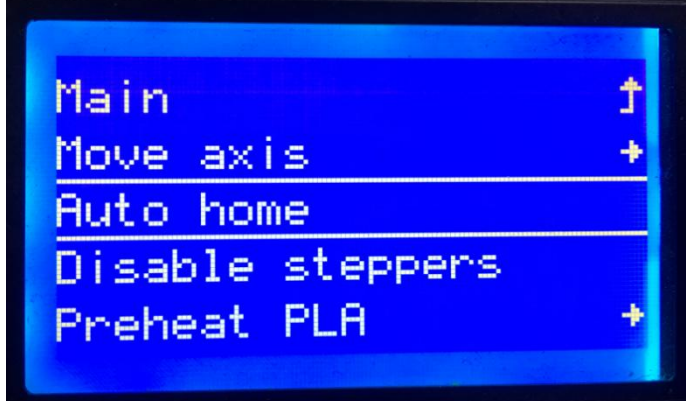

#### (Picture 5-21)

Choose **"Move axis"** to move motors. See picture (5-22)

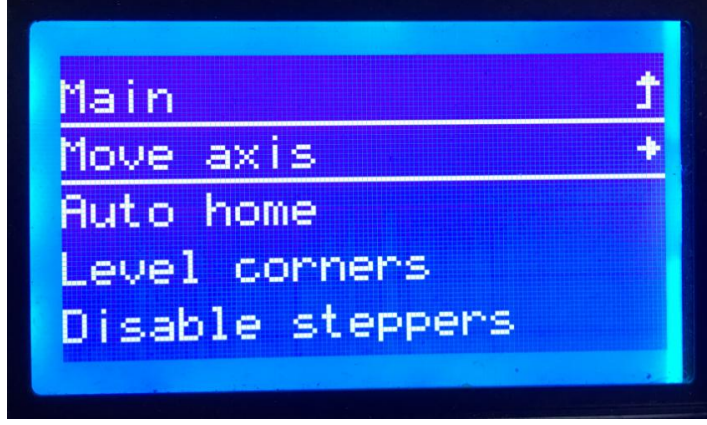

(Picture 5-22)

Choose from **"Move X/Y/Z/Extruder1/Extruder2"** and rotate the knob to move them. See picture (5-23).

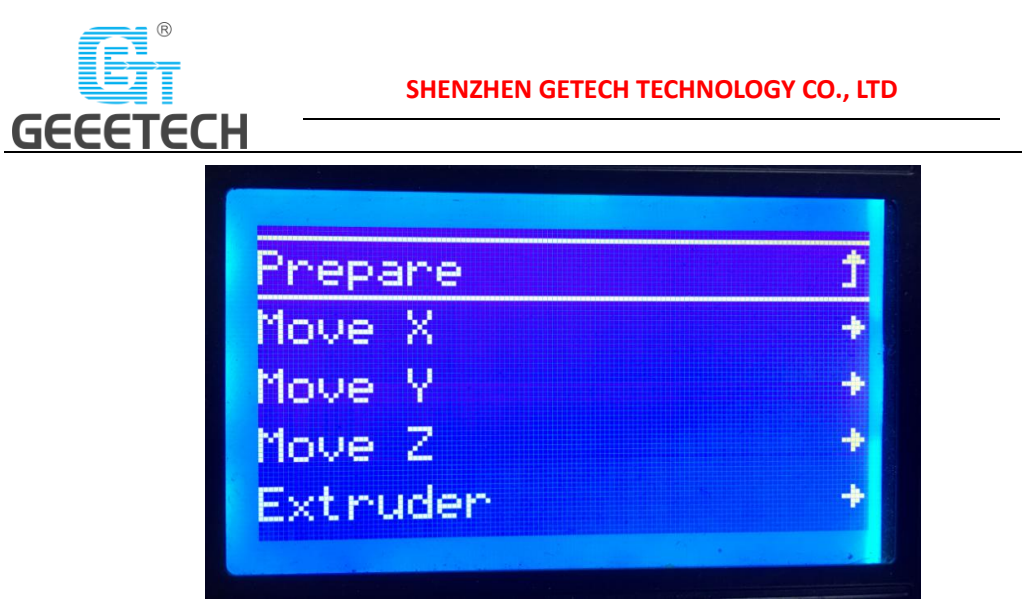

(Picture 5-23)

Choose **"Move 1mm"**, see picture (5-24).

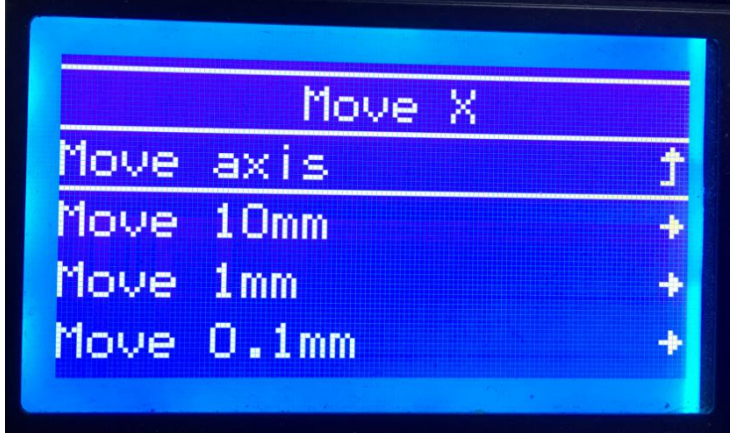

(Picture 5-24)

**Note:** we suggest using 1mm to test X/Y/Z axis.

After axis' testing finished, if you want to unlock the motor, choose **"Prepare>Disable steppers"**, see picture (5-25).

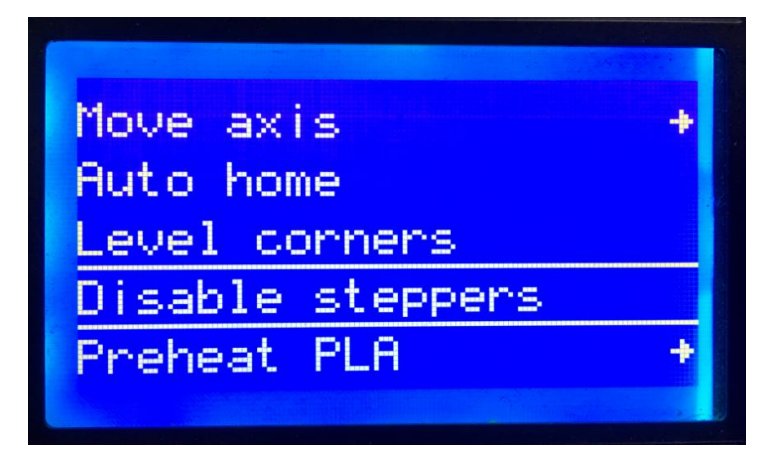

(Picture 5-25) When the motors are unlocked, you can move them by hand.

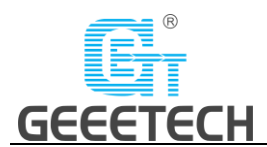

## <span id="page-30-0"></span>**6 Software setting**

## <span id="page-30-1"></span>**6.1 Install driver**

Two printing choices for A20M: SD card printing and USB printing.

**SD card printing:** After leveling, insert the SD card into the slot, and choose a .gcode file to start printing.

**USB printing:** Connect the printer and computer with a USB cable to control the printer with slicing software such as Repetier-Host, Cura, Simplify3D, Slic3r, etc. Because of some unstable factors such as signal interference, the USB printing prone to fail. So we suggest choosing SD card printing.

The details of USB printing are as follows:

Firstly, turn on the printer, and connect the printer to computer with a USB cable. Normally, the computer will automatically search the install driver. The newest communication chip of A20M is CH340. See picture (6-1).

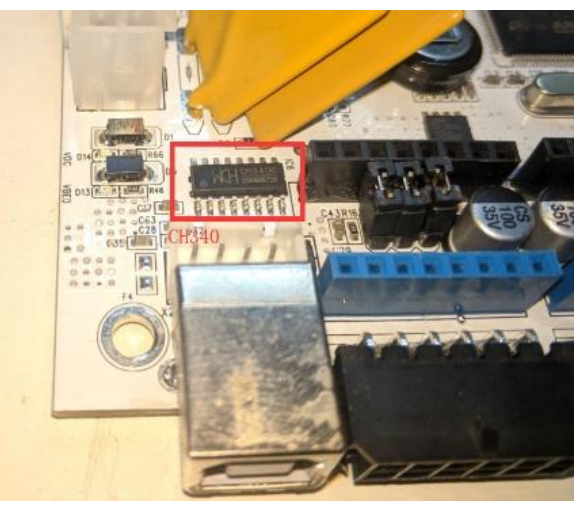

(Picture 6-1)

If it fails to automatically install the driver in computer, then check whether the driver is installed successfully or not. Click to choose **"My computer>Property>Device manager"**.

If it shows the exclamation mark as picture below (6-2), then you need manually install the driver.

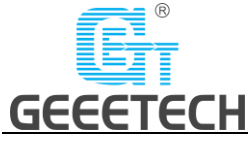

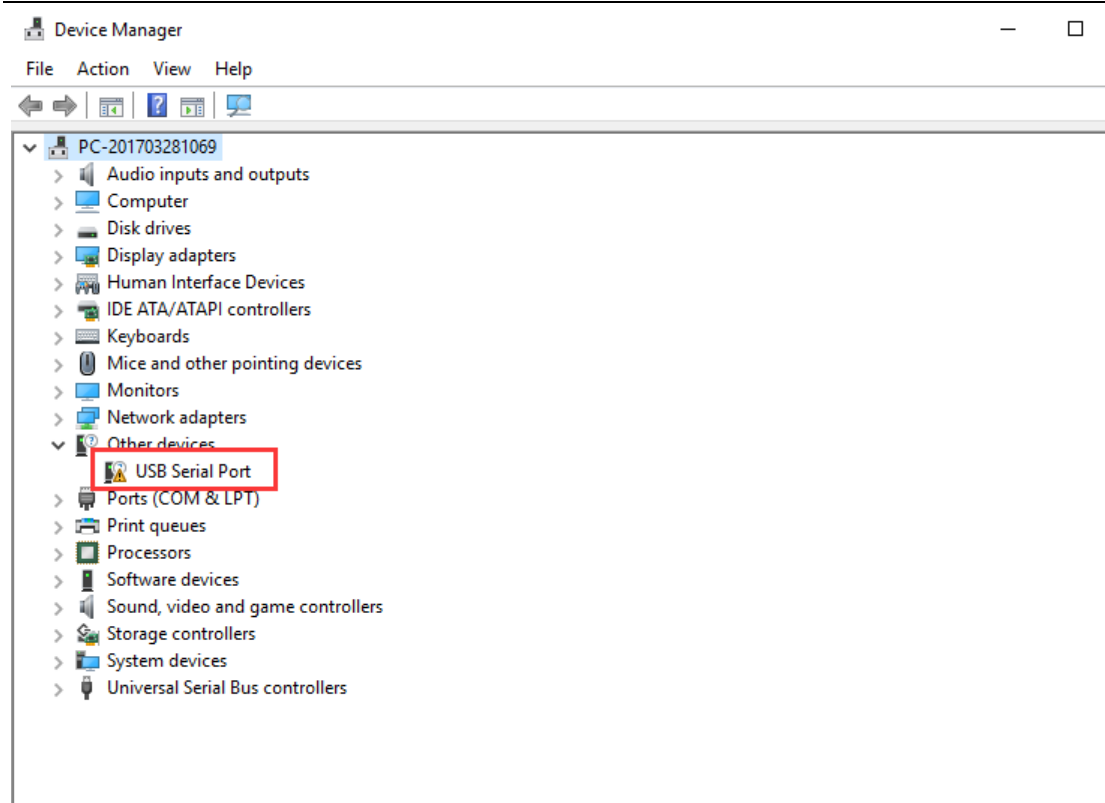

(Picture 6-2)

Download link for CH340:

[https://www.geeetech.com/index.php?main\\_page=download&download\\_id=40](https://www.geeetech.com/index.php?main_page=download&download_id=40)

After the driver is installed, check the "Device manager" and see if it is same as the picture below

(6-3). If so, it means the driver is successfully installed.

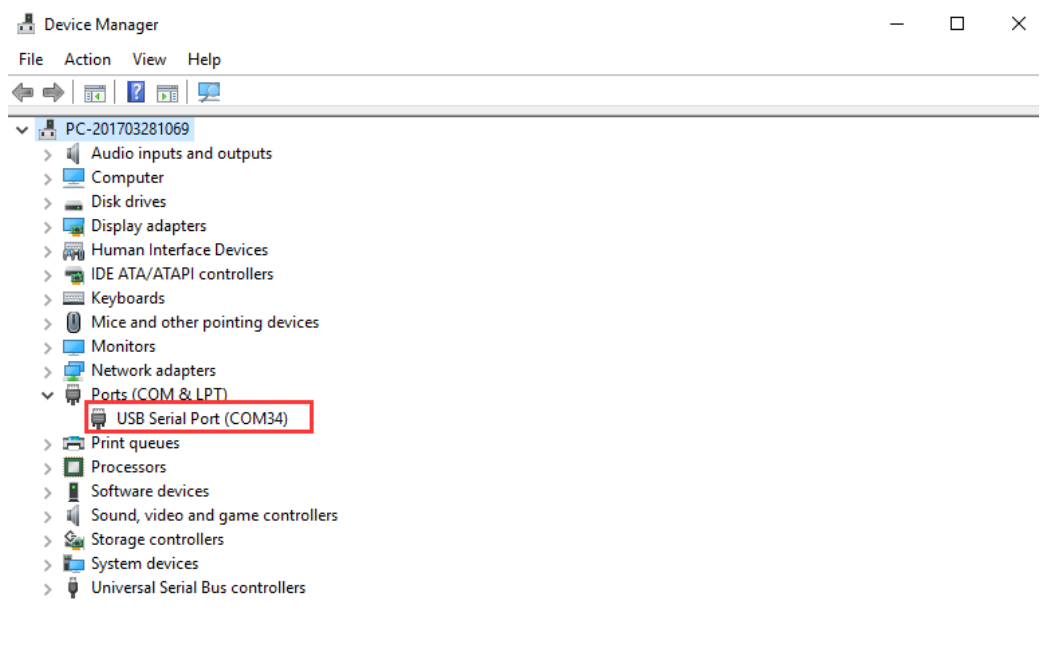

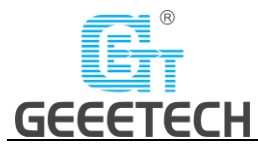

## <span id="page-32-0"></span>**6.2 Install slicing software**

Repetier-Host is the default slicing software here. Download address:

<https://www.repetier.com/download-software/>

#### • Set printer parameters

When Repetier-Host is installed, turn on the printer and open the Repetier-Host. Repetier-Host supports several languages. You can choose your native language from **Config>Language** (Picture 6-4 for details).

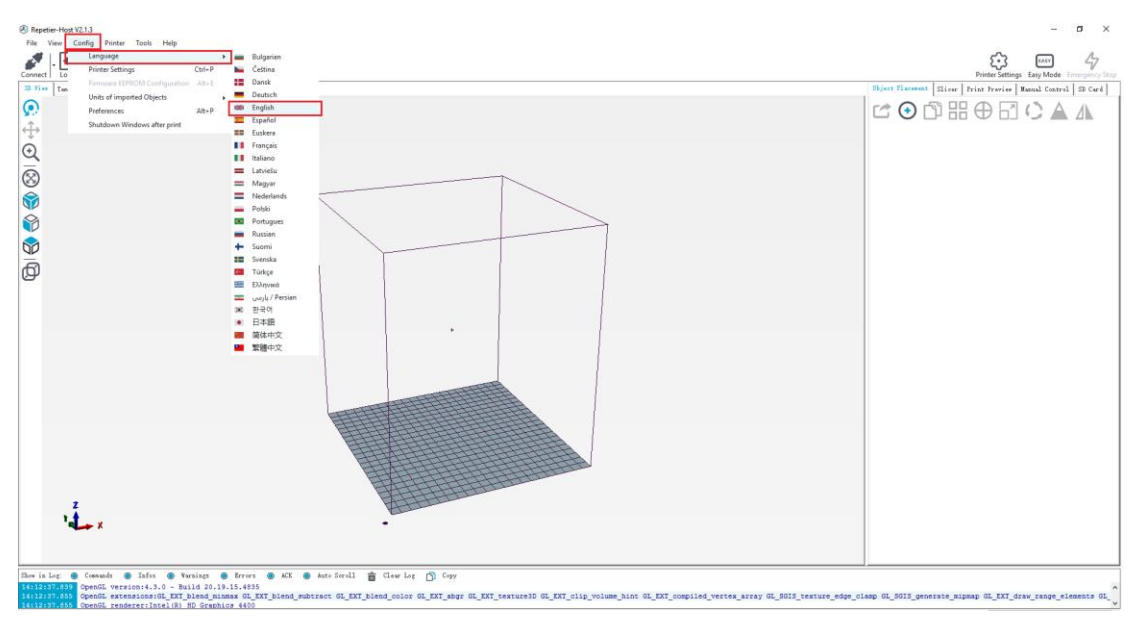

(Picture 6-4)

English interface for your reference (picture 6-5). File View Config Printer Tools<br>Connect Load Log Filament Travel  $\overline{\text{easy}}$  $47$  $\mathbb{S}^3$ i Emmyshoy<br>rel SD Caré 由中の中の中で田田 COOHOECAA ١Ĺ., Infes . Www.ings . @ firrors<br>m14.3.0 - Build 20.19.15.4839  $x$ to feell a Clear Log (5) Cap **COLOR** 

(Picture 6-5)

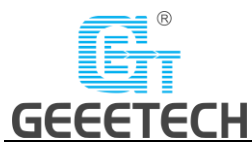

Using the Repetier-Host for the first time, printer parameters need to be configured before connecting. Click **"Printer settings"** on the top right corner, see picture (6-6).

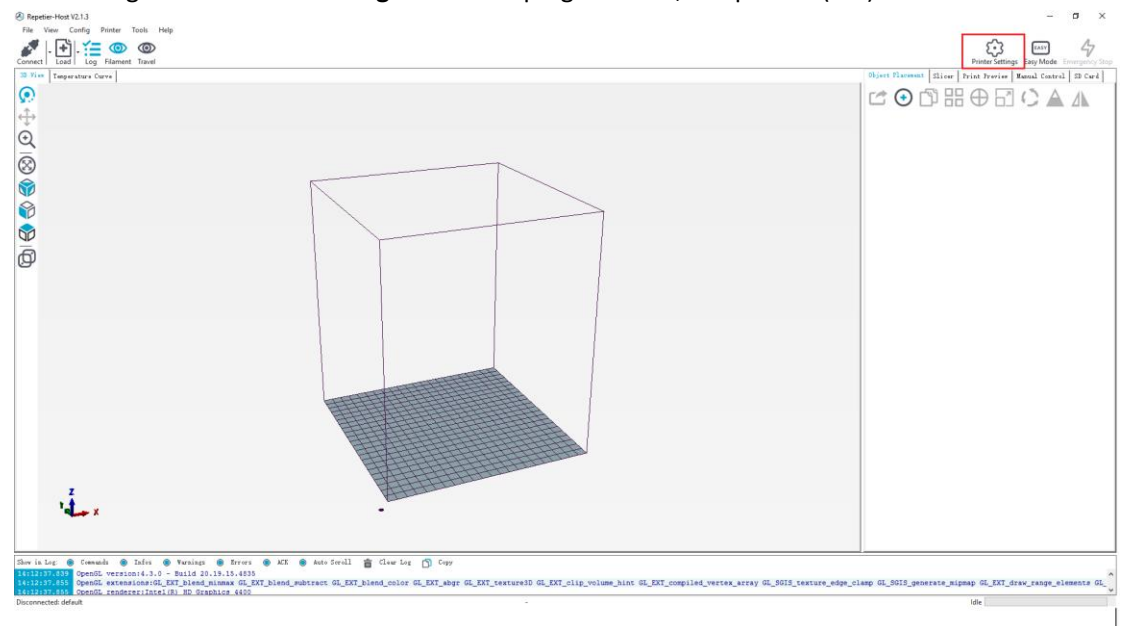

(Picture 6-6)

It pops up the content as the picture below (6-7). Write down the relevant info accordingly. (Pay attention to the highlighted parts)

a. Connection dialog:

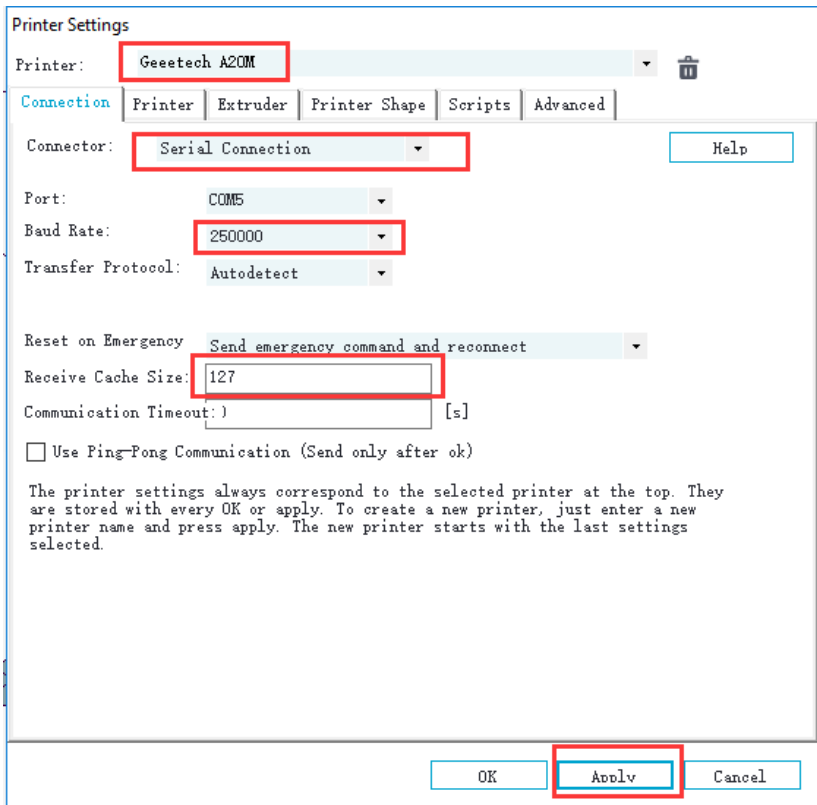

(Picture 6-7)

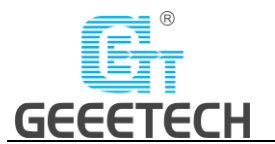

b. Printer dialog (Picture 6-8):

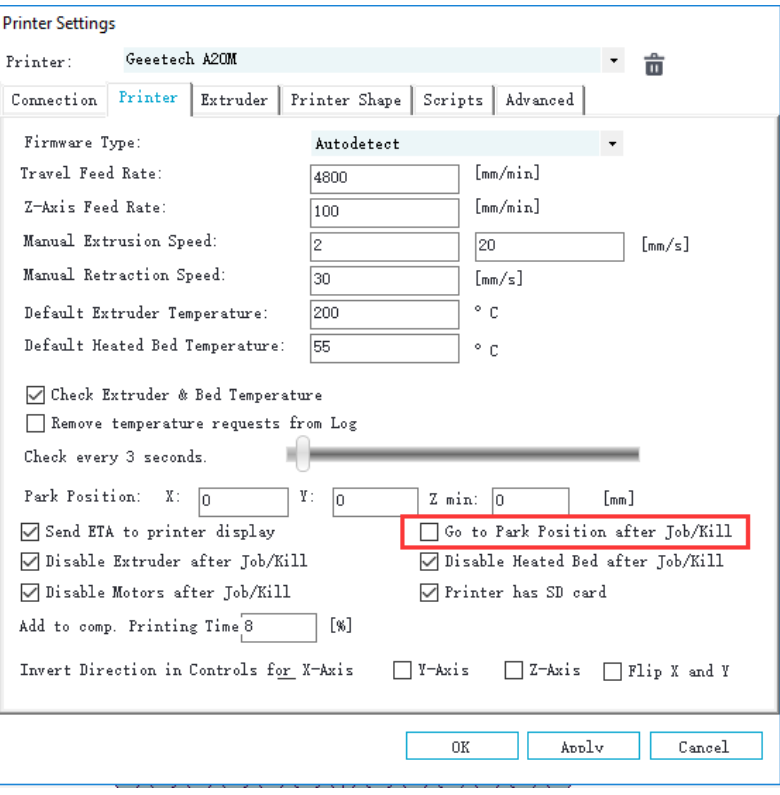

(Picture 6-8)

#### c. Extruder dialog (Picture 6-9):

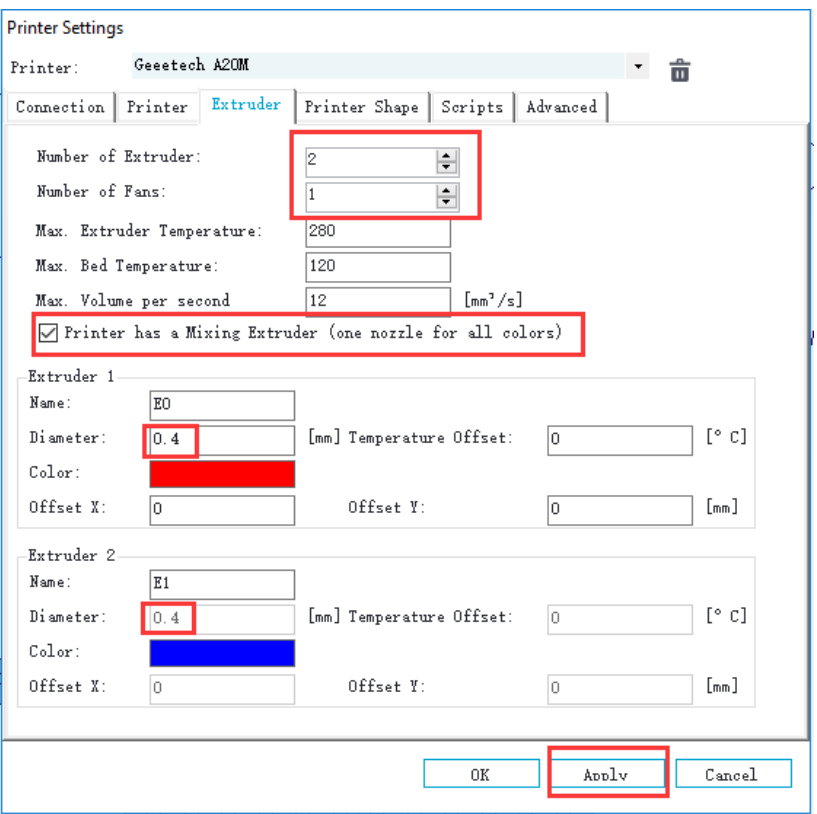

(Picture 6-9)

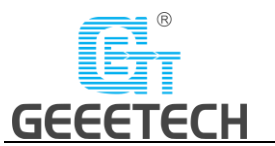

d. Printer shape dialog (Picture 6-10):

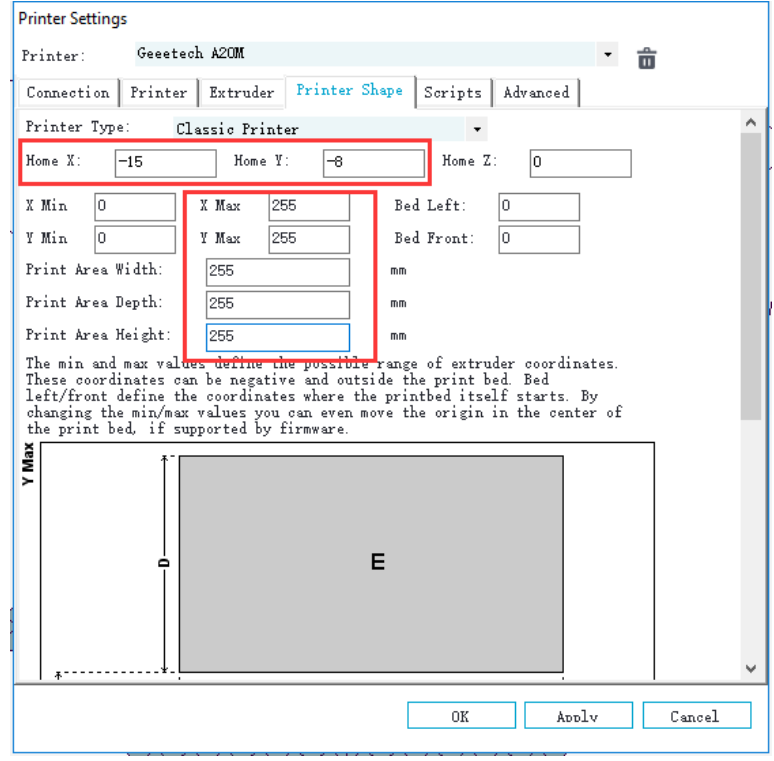

(Picture 6-10)

Now the printer parameters are set.

**Note:** The baud rate is still 250000.

• Set slicing parameters

After setting the printer parameters, click **"Connect"** on the top left corner. The color of the icon changed to green means the printer connects to the Repetier-Host successfully. Click it again to disconnect. See picture (6-11).

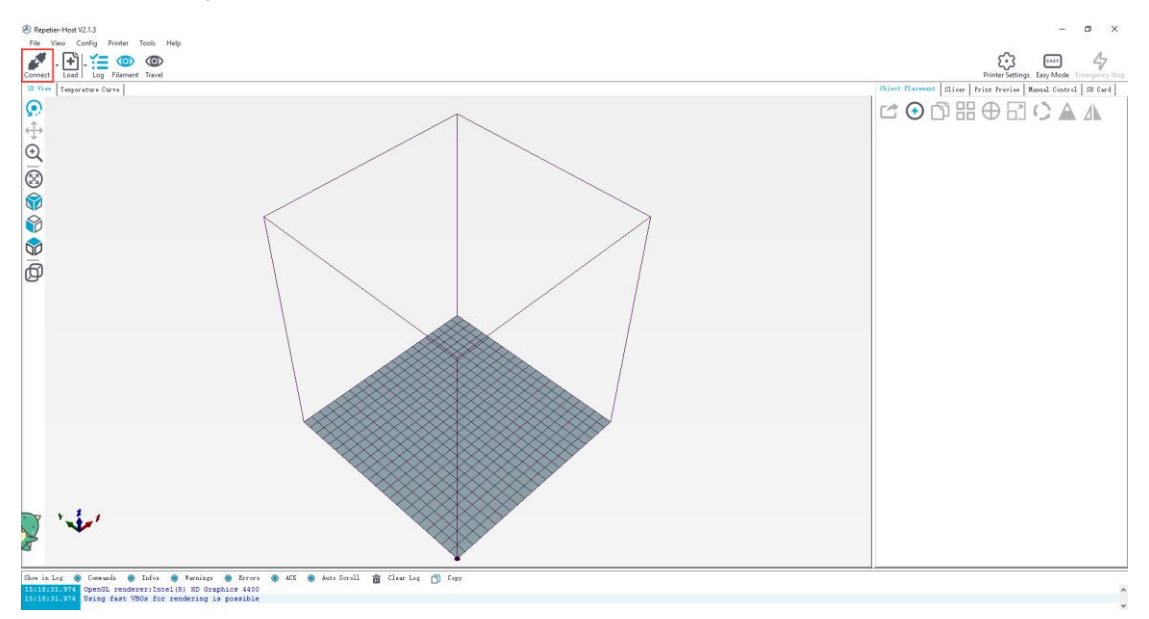

(Picture 6-11)

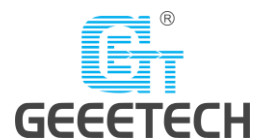

After successfully connected, choose **"Slicer> CuraEngine"** and open the configuration menu. See picture (6-12).

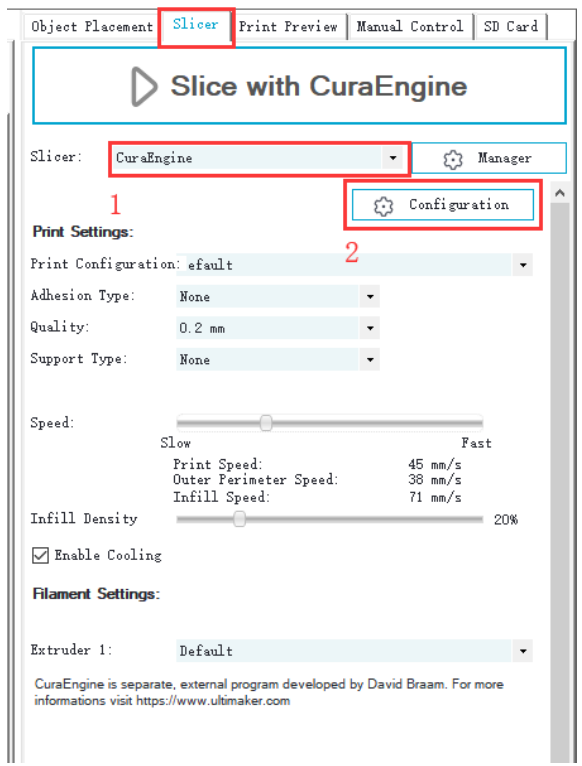

(Picture 6-12)

It pops up dialog as picture below (6-13):

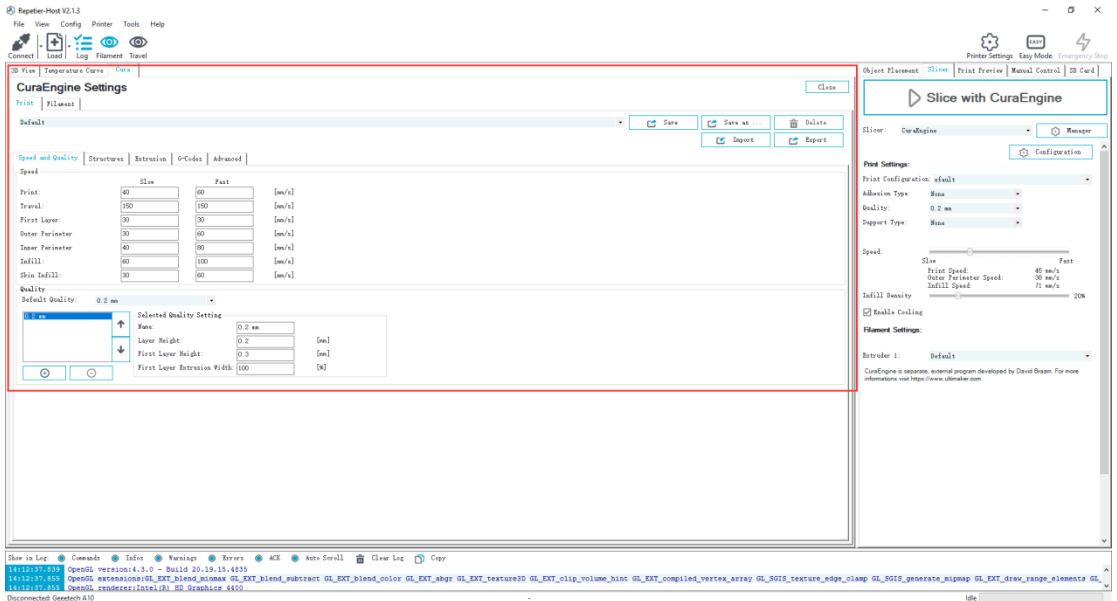

#### (Picture 6-13)

Printer parameters are important to print quality. Customers need to run tests to find the best parameters for their printers. Here we provide a configuration file for your reference ("Geeetech A20M PLA high.rcp"). You can import it according to the steps as follows. The following is an example of parameters for PLA (Picture 6-14):

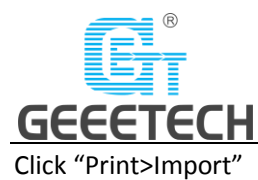

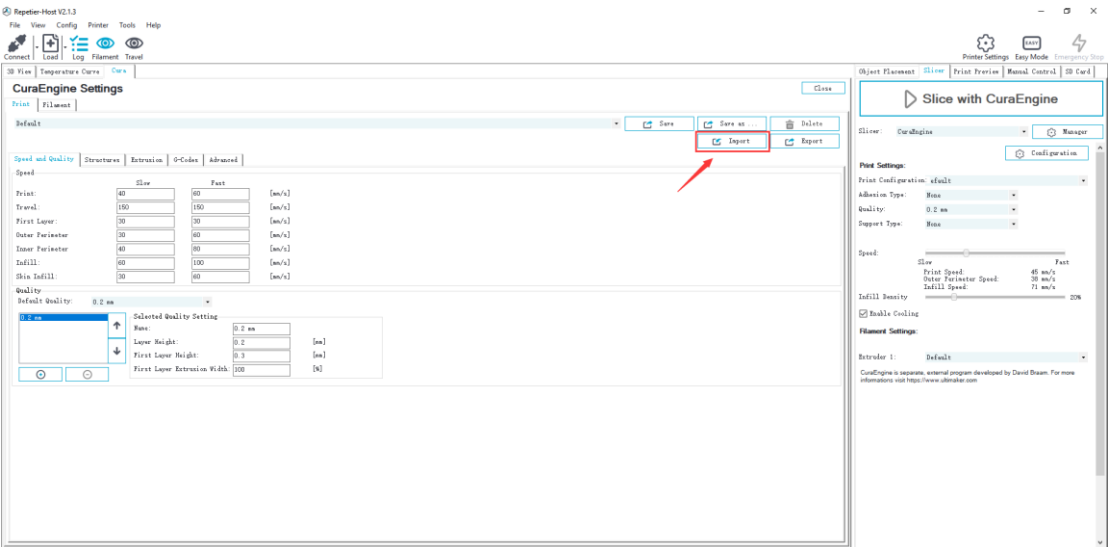

(Picture 6-14)

It pops up the dialog as below (Picture 6-15). Choose "Geeetech A20M PLA high.rcp" and open it.

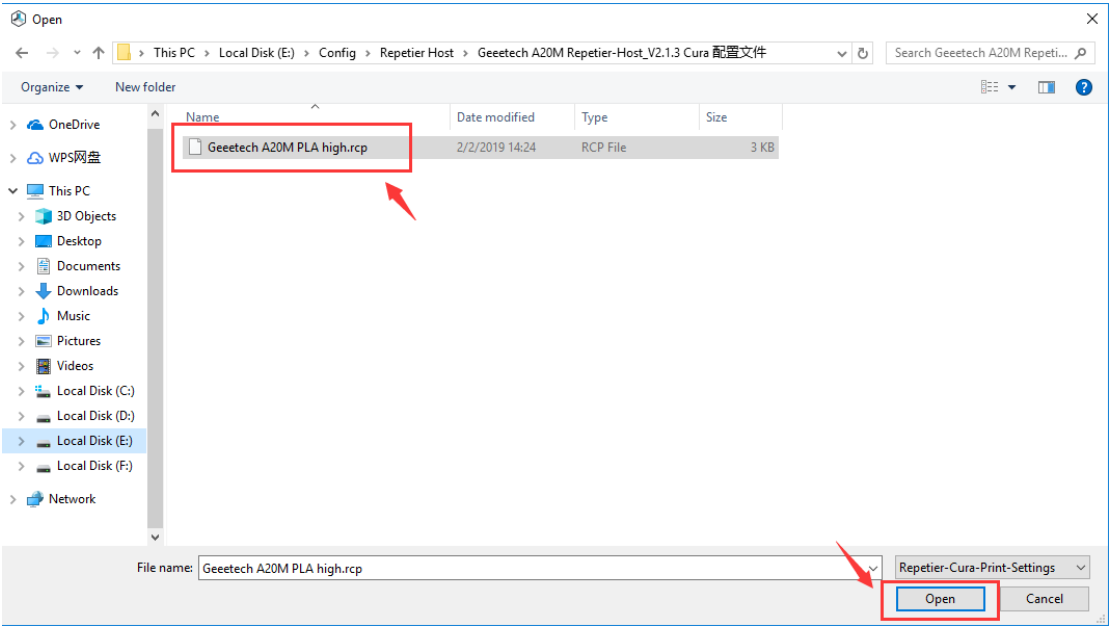

(Picture 6-15)

Now, the configuration file is imported, click "Save". See picture (6-16).

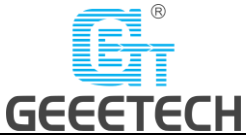

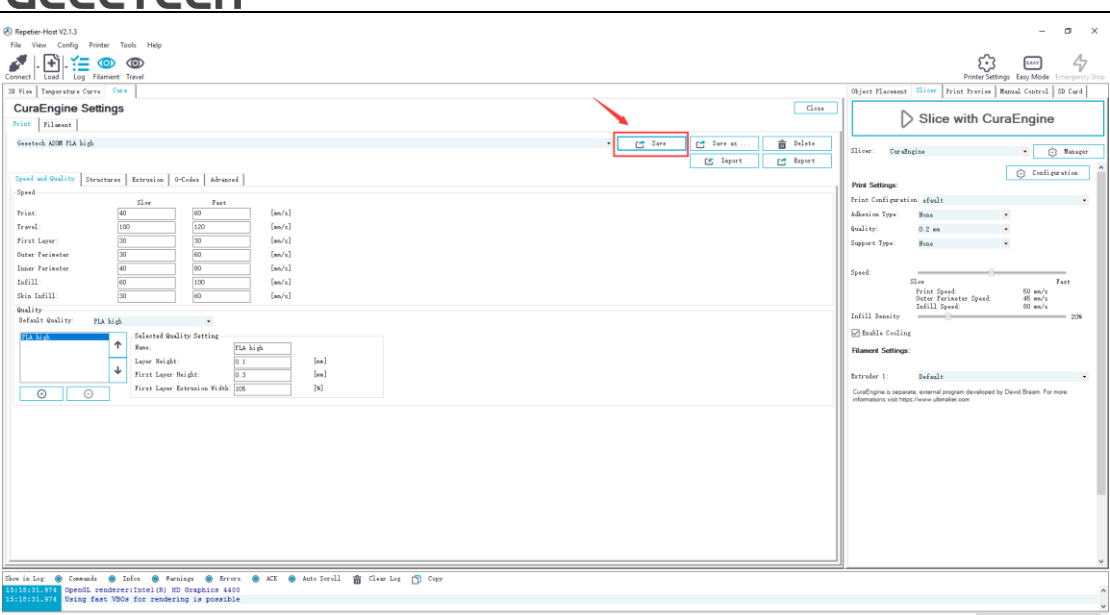

(Picture 6-16)

Click "Filament>Import", see picture (6-17).

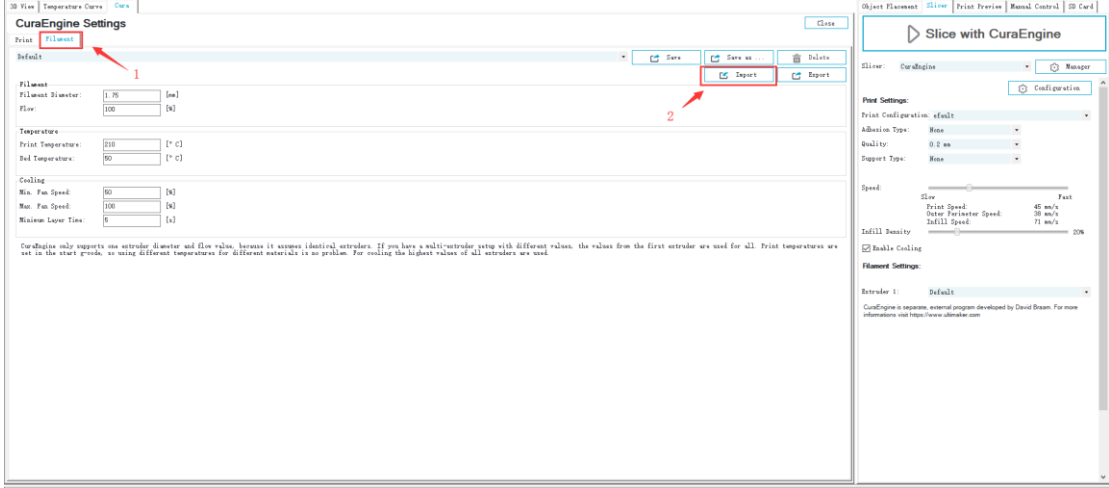

(Picture 6-17)

It pops up dialog as below (Picture 6-18); choose "Geeetech A20M PLA high fi.rcf".

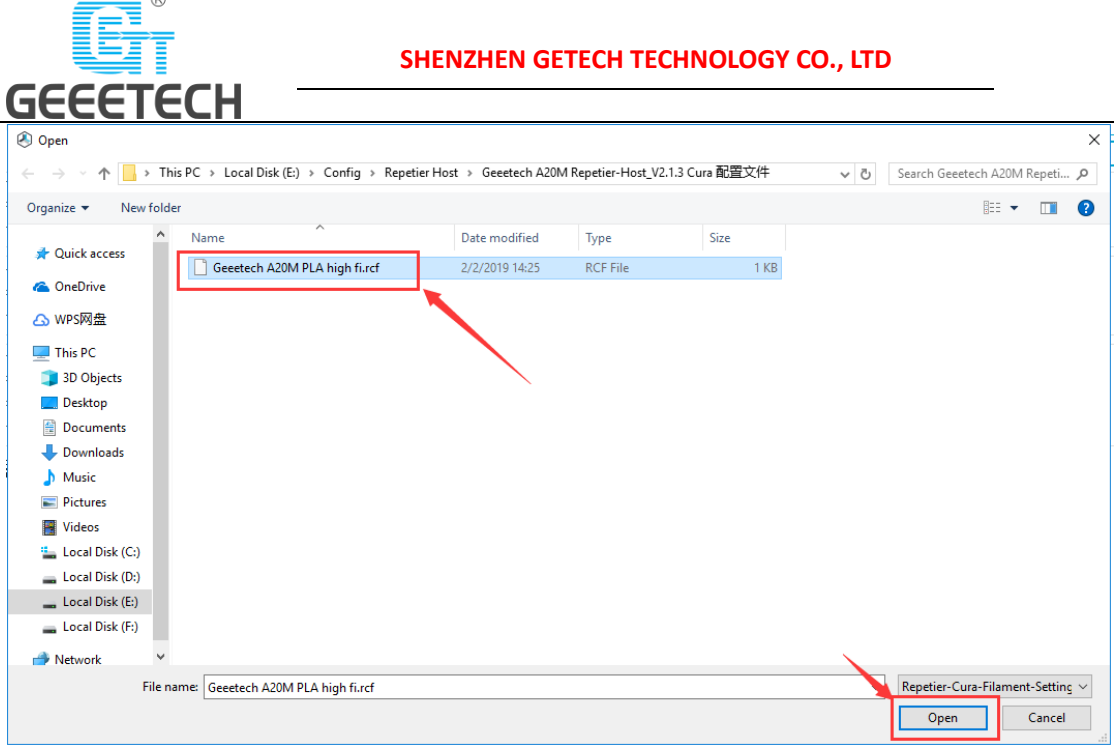

(Picture 6-18)

Now, the configuration file is imported. Click "Save". See picture (6-19).

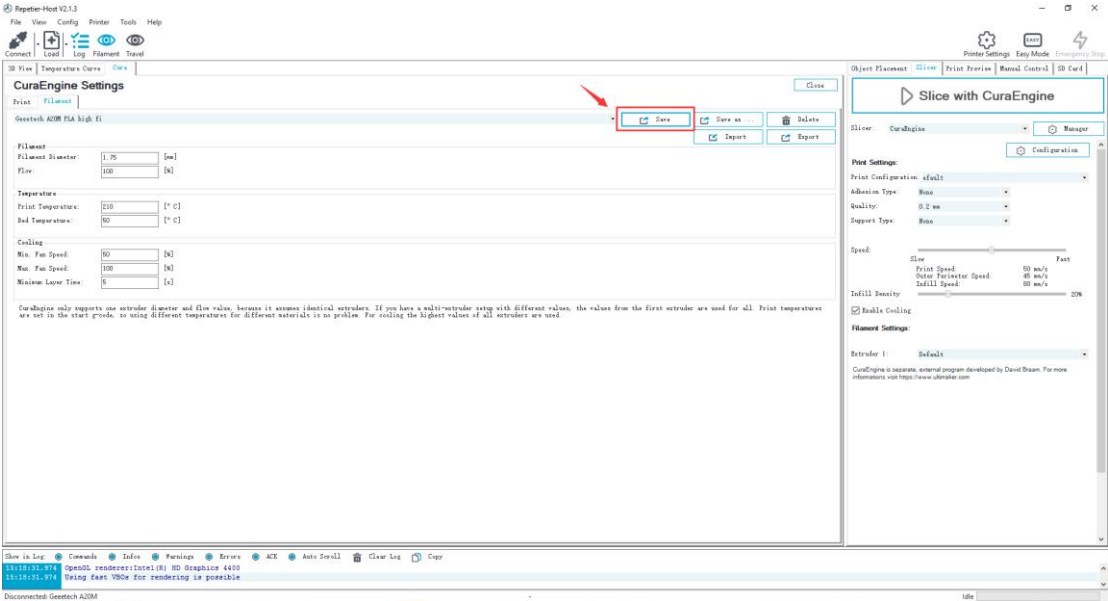

#### (Picture 6-19)

Choose "Geeetech A20M PLA high" as print configuration and "Geeetech A20M PLA high fi" as printing material setting. Details see picture (6-20) below.

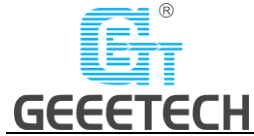

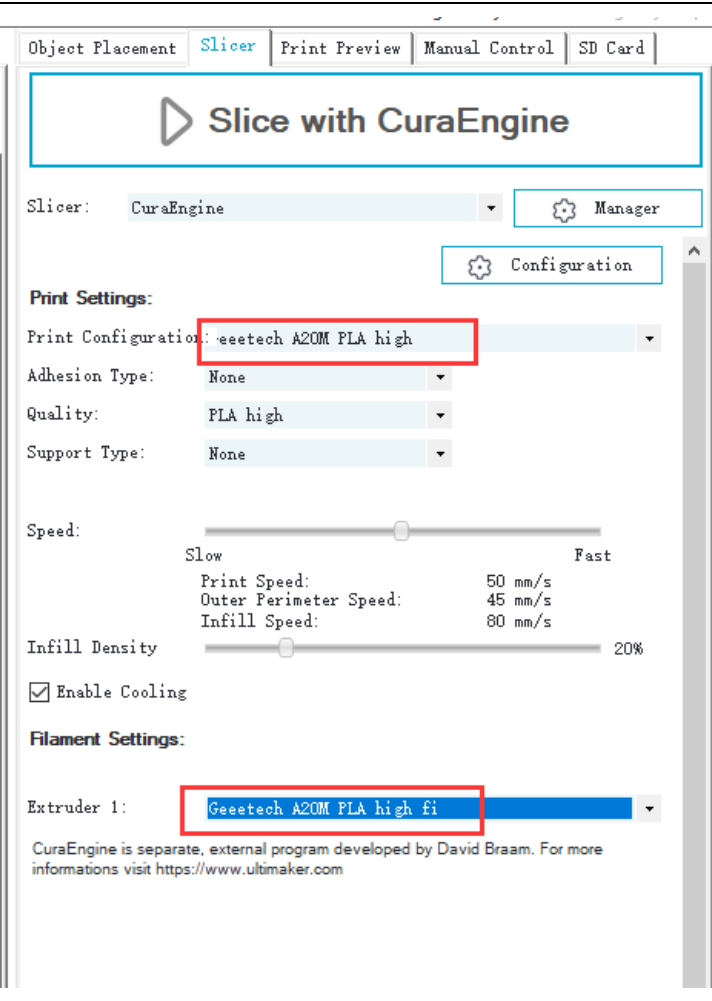

(Picture 6-20)

Now parameters setting are finished.

## <span id="page-40-0"></span>**6.3 USB printing**

You can start USB printing when the parameters setting are finished.

The model file format is .stl for 3D printer. You can download free models from websites such as [thingiverse.](http://www.thingiverse.com/)com You can also design your own models.

Load the printing model

Open the Repetier-Host and click "load". Choose a file and open it. See picture (6-21, 6-22).

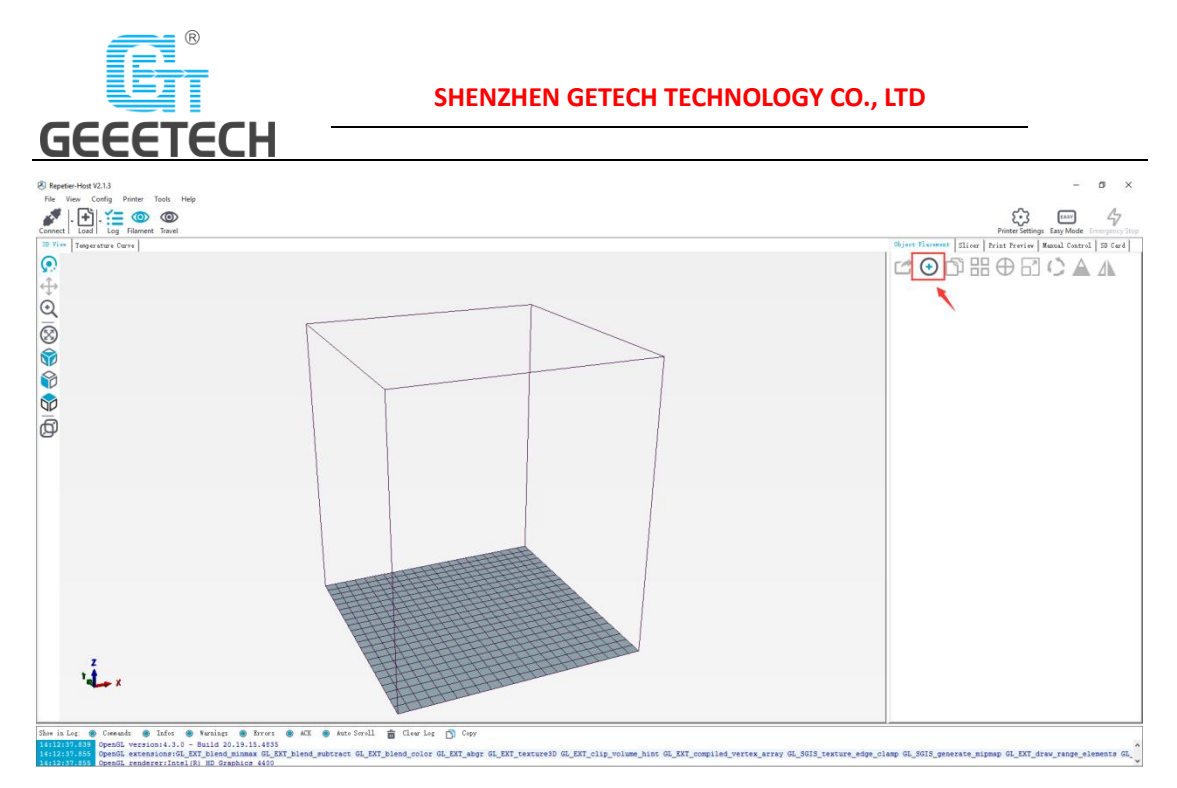

(Picture 6-21)

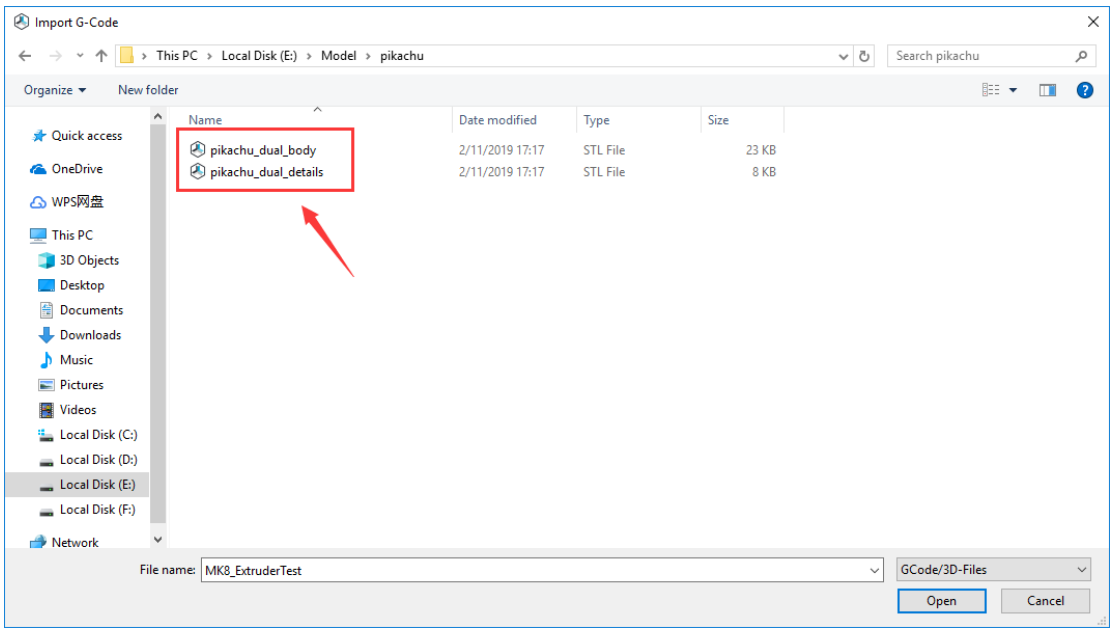

#### (Picture 6-22)

When it is loaded, you can use the buttons as picture below (picture 6-23) to zoom in, zoom out or rotate the model.

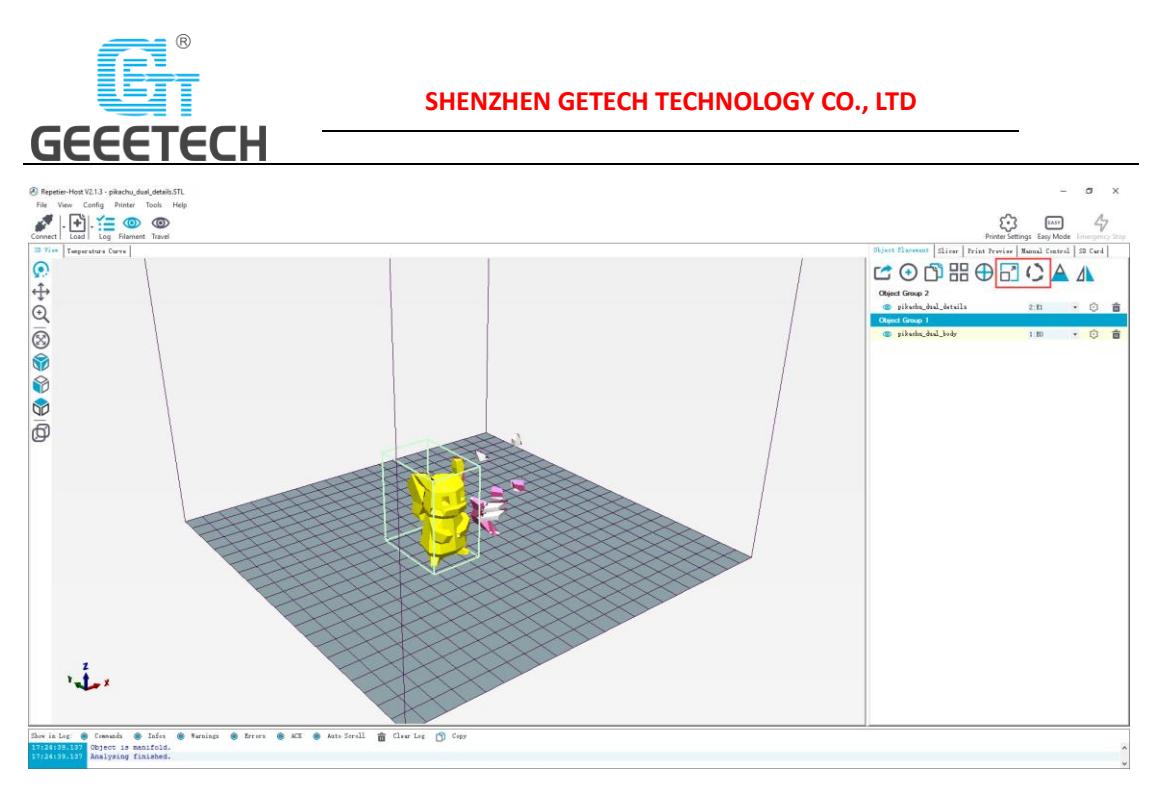

(Picture 6-23)

Adjust the direction of the model so that the flat part of the model is touching the hot bed. See picture below (6-24):

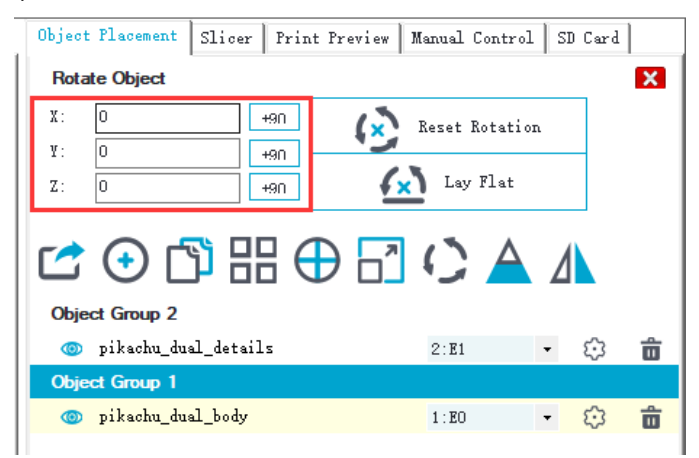

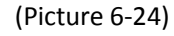

**Note:** If the model loaded is too big and beyond the printing platform, you need to zoom out the model. You can choose the X/Y/Z together, see picture (6-25):

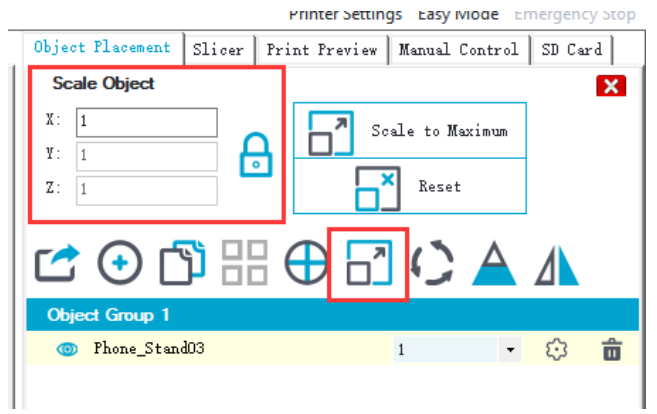

(Picture 6-25)

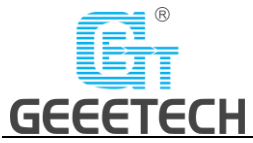

Or zoom in/out them separately, see picture (6-26).

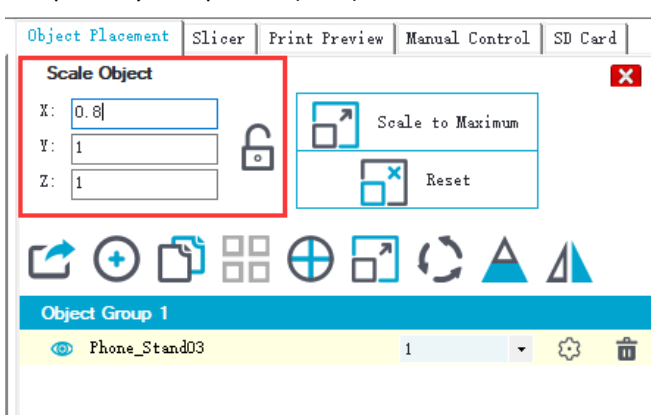

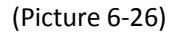

You need to combine the models for dual-color printing. Drag mouse to merge one model into another, see picture (6-27).

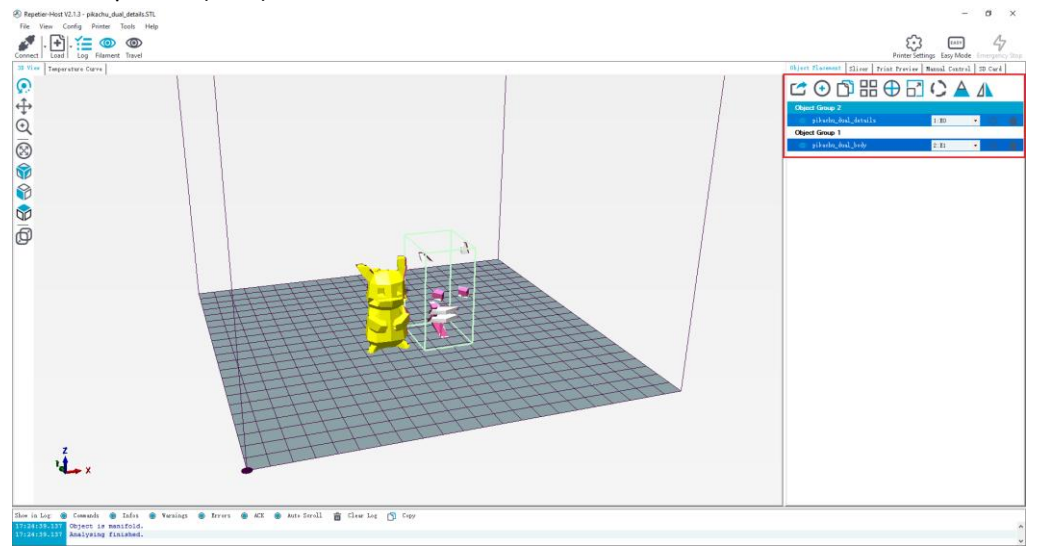

(Picture 6-27)

Below combined model for your reference, see picture (6-28).

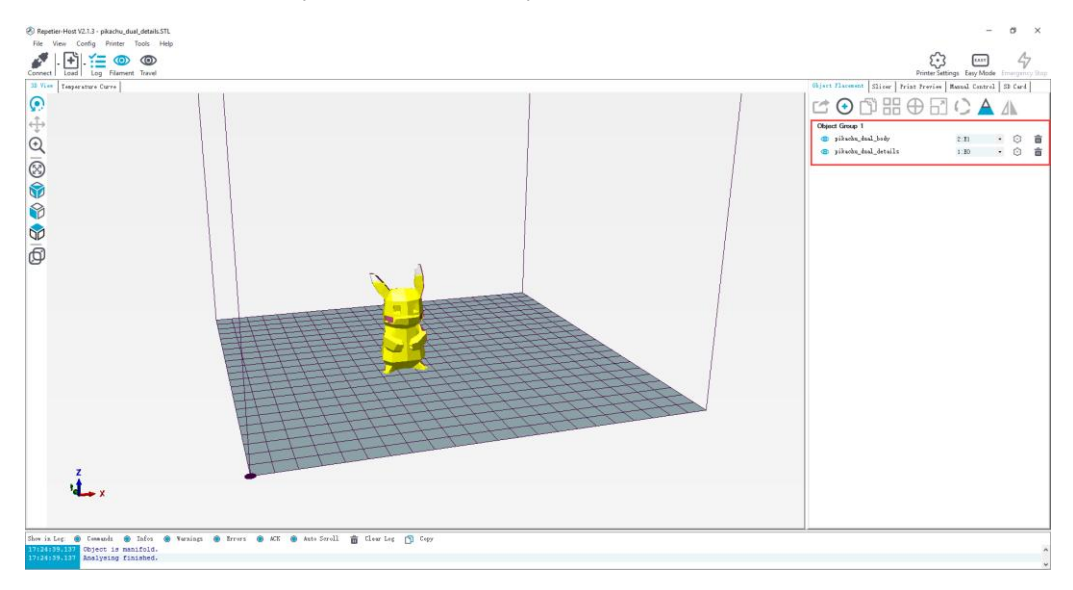

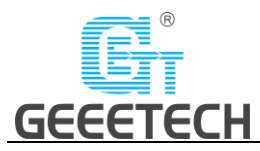

## • Model slicing

When the size and direction of the model are set, choose the imported slicing parameters, and click "Slice with CuraEngine". See picture (6-29, 6-30).

(Picture 6-28)

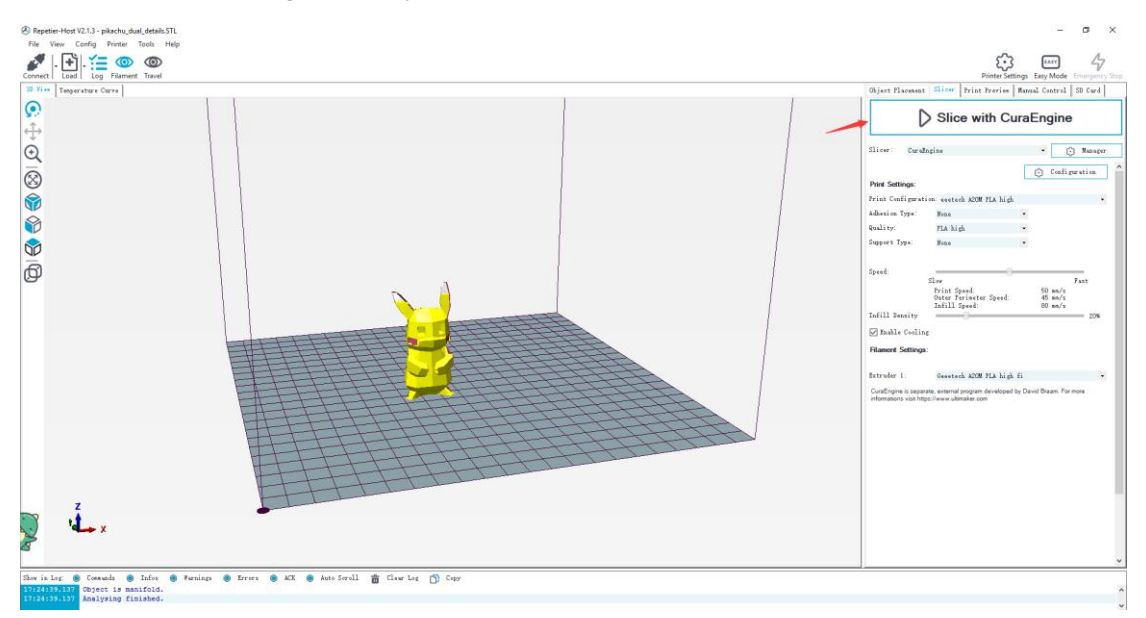

(Picture 6-29)

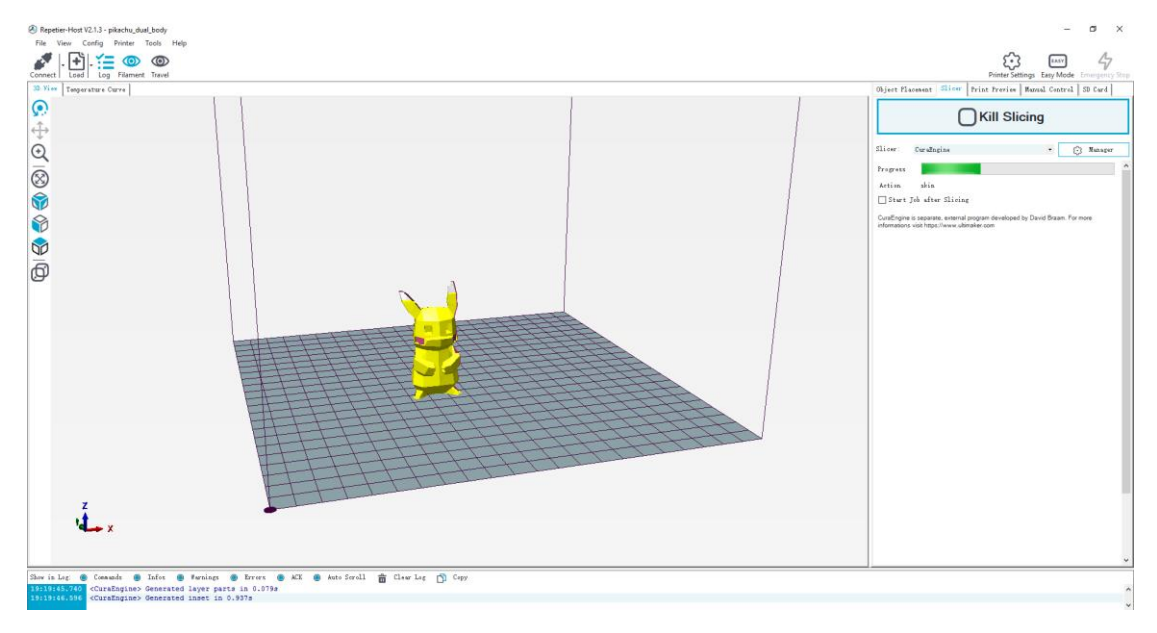

#### (Picture 6-30)

You can find the model information such as estimated print time, the amount of filament needed, etc. Click "Print" to start USB printing. Refer to picture (6-31).

The printer will heat to the target temp and then start printing. Under high temperature, the filament will flow out of the nozzle, which is normal. You can use tweezers to clean up the residual material of the nozzle.

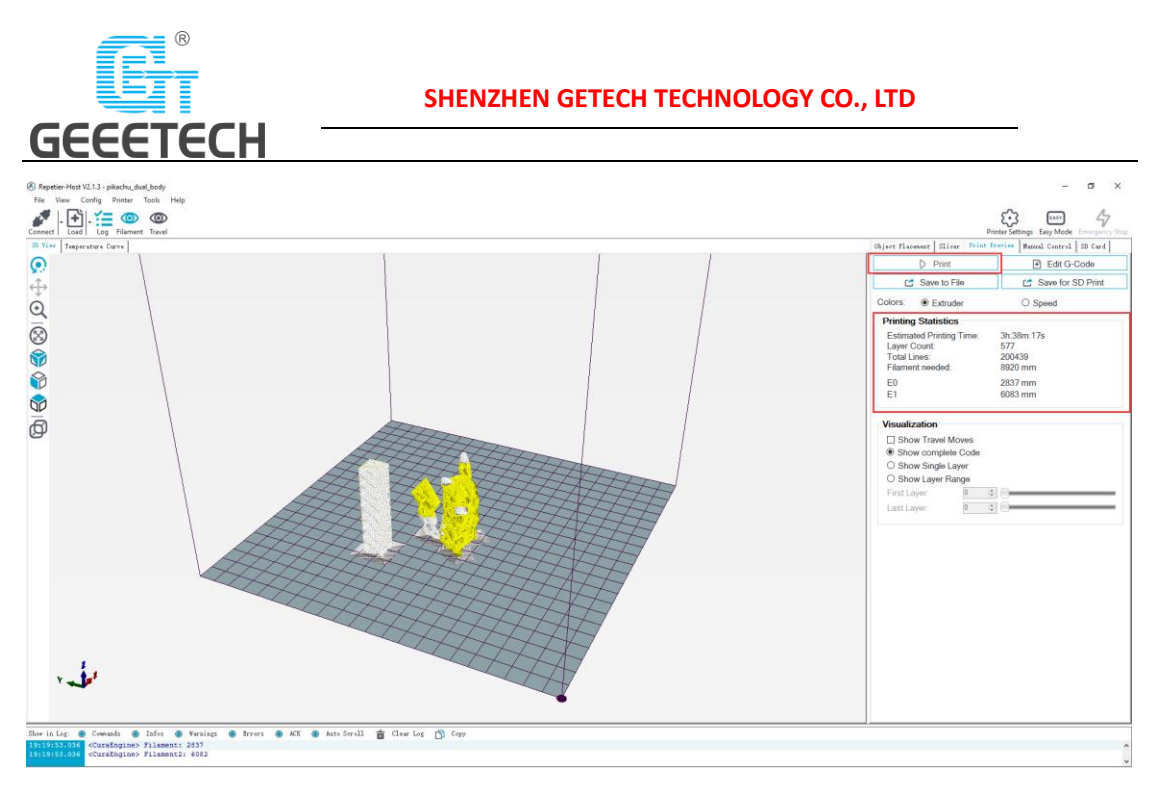

(Picture 6-31)

## <span id="page-45-0"></span>**6.4 SD card printing**

When all parameters are set, click "Save for SD print". It will pop up a dialog as picture below (See picture 6-32) and then click the save button to generate a .gcode file. Copy the gcode file to the SD card.

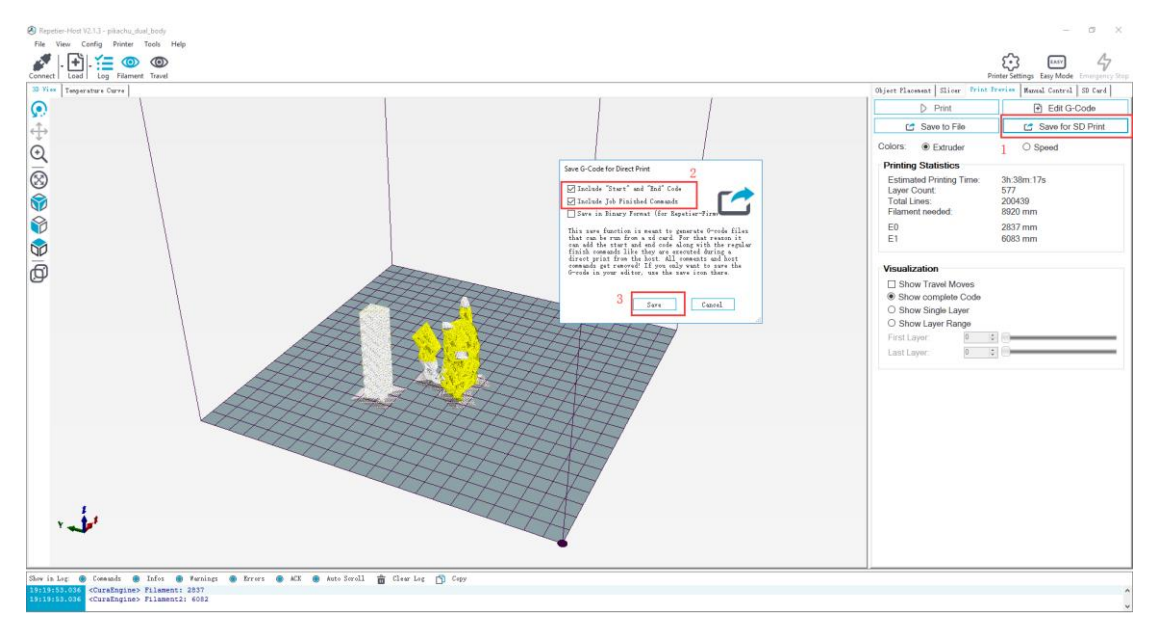

(Picture 6-32)

Insert the SD card into the slot which is on the right side of the LCD screen. Press the knob to enter the main menu and choose "Print from SD". See picture (6-33)

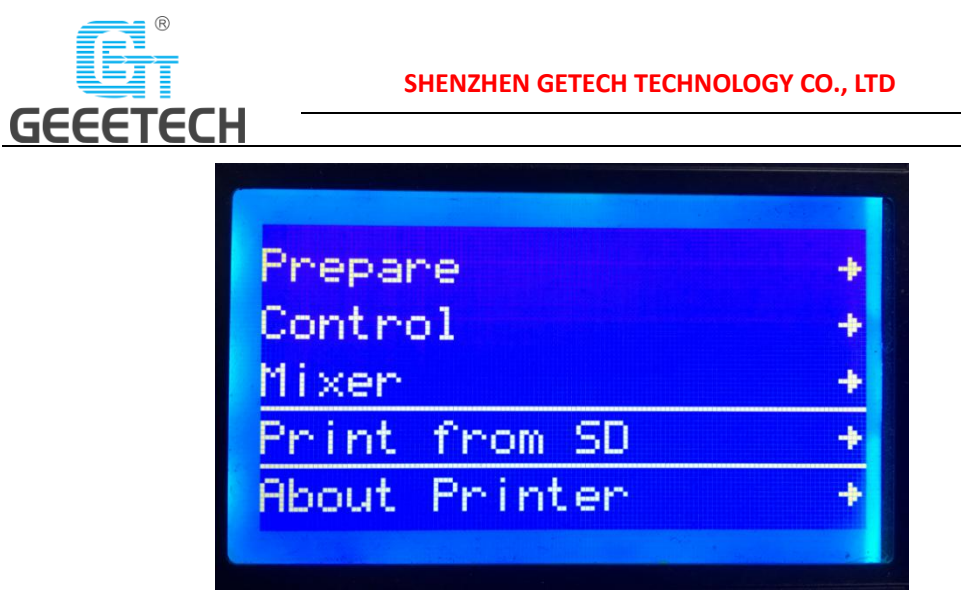

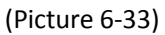

Choose the corresponding gcode file to start printing.

#### **Note:**

- The printer can only read gcode file and the file name should be English letters, a space, an underscore or their combination.
- The Gcode file cannot be placed in any folder of the SD card, otherwise it cannot be read.

## <span id="page-46-0"></span>**7 Color Mixer**

## <span id="page-46-1"></span>**7.1 Download**

<span id="page-46-2"></span>Download address:<http://www.geeetech.com/forum/viewtopic.php?f=92&t=61760>

## **7.2 Introduction**

Free and easy-to-use, color mixer can mix your original single-color gcode file. You can create thousands program of mixing as you could.

 Click "Import G" to import .Gco file. Choose 2 (also support 3 extruders) as the "Extruder Number". See picture (7-1 and 7-2)

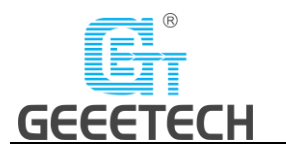

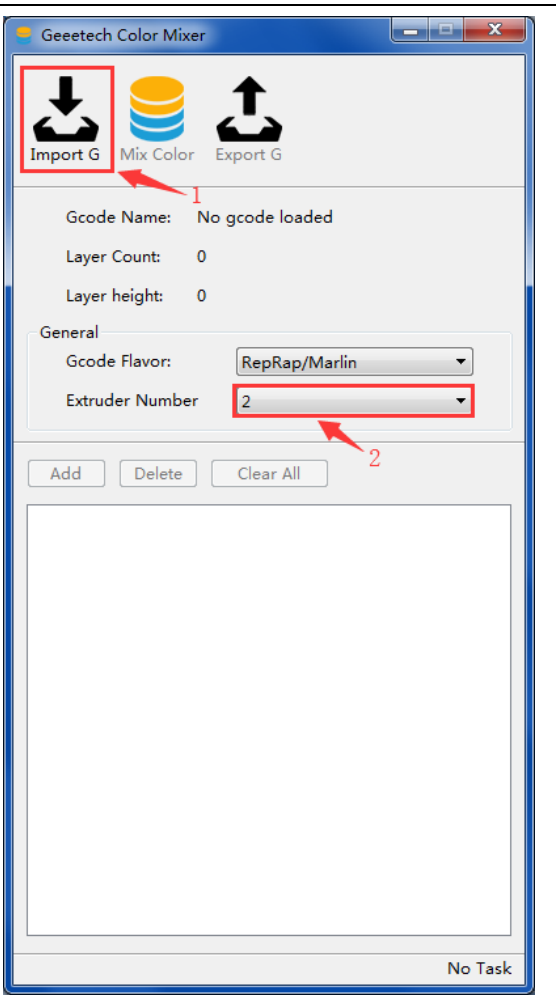

(Picture 7-1)

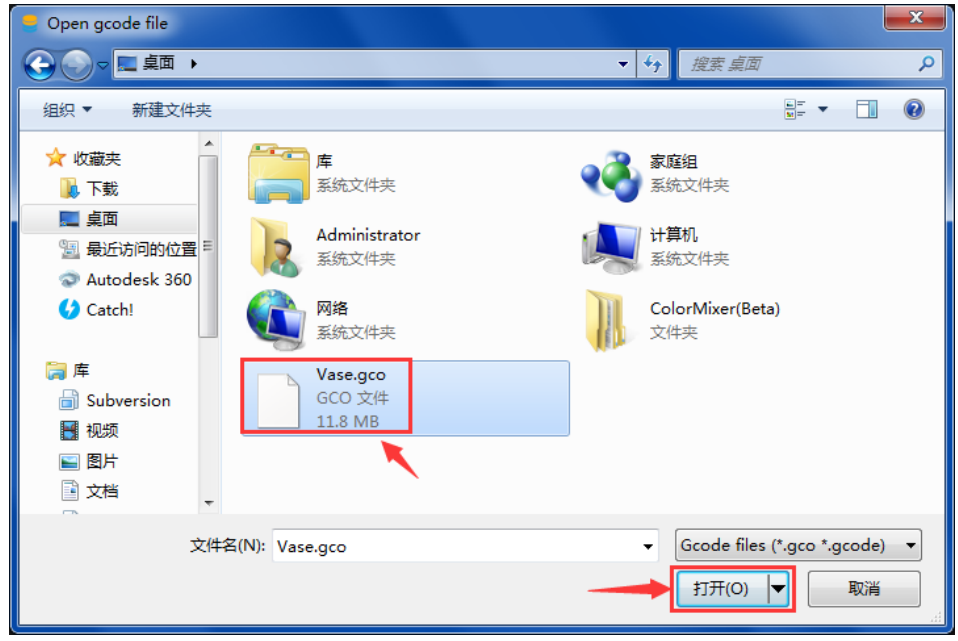

(Picture 7-2)

After importing the .Gco file, you can set the start and end layer, and the percentage of

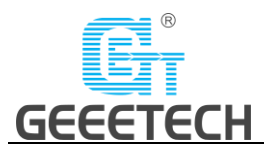

E0+E1 (start layer to end layer). You can adjust by dragging the slider or entering a value. See picture (7-3).

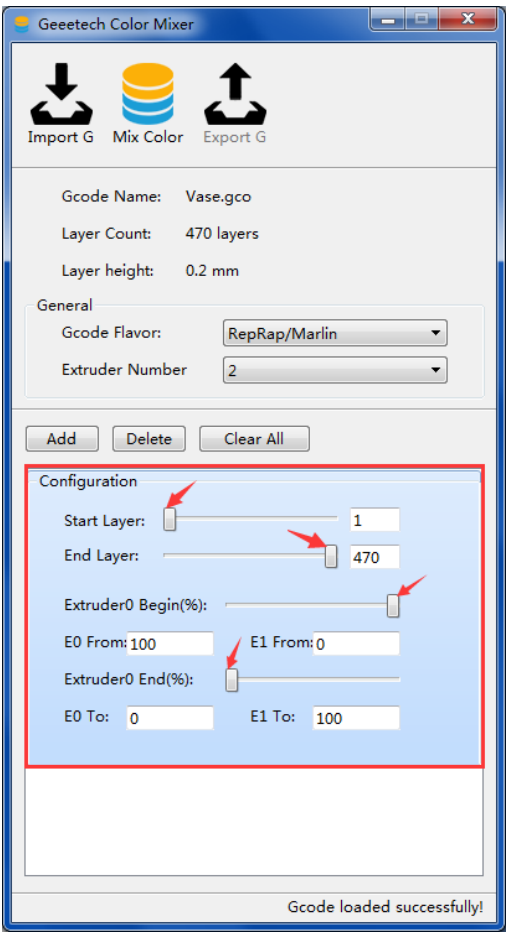

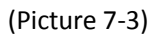

 You can click "Add" to set several start and end layer value, and the percentage of E0+E1 (start layer to end layer). See picture (7-4).

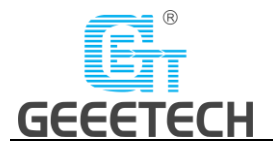

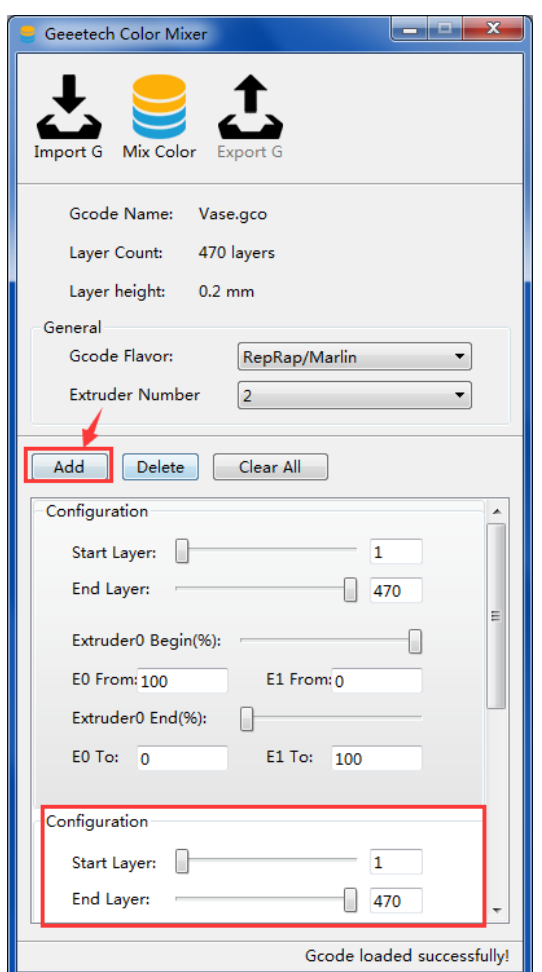

(Picture 7-4)

 When you finished configuration, you need to click "Mixer color" to mix your original gcode file. See picture (7-5).

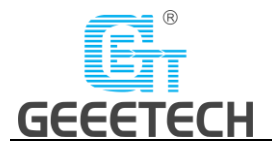

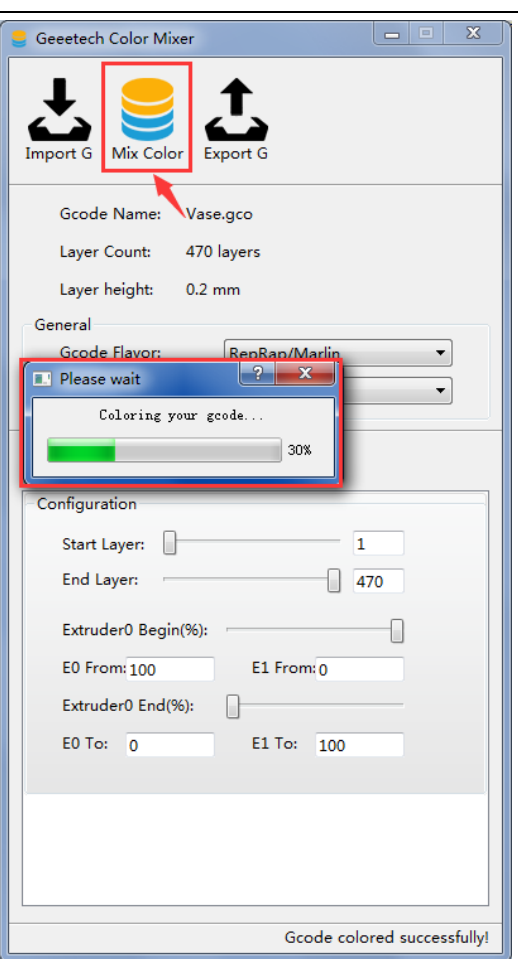

(Picture 7-5)

 Click "Export G" to export the mixed gcode file, which is named with a suffix "\_colored". Copy the file to the SD card and start to print. See picture (7-6, and 7-7).

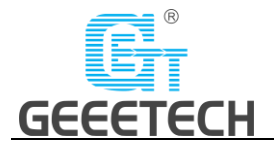

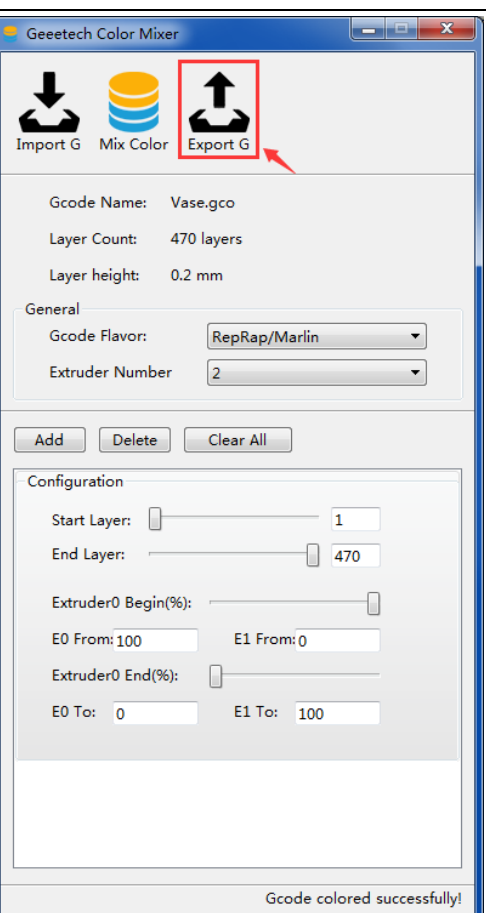

(Picture 7-6)

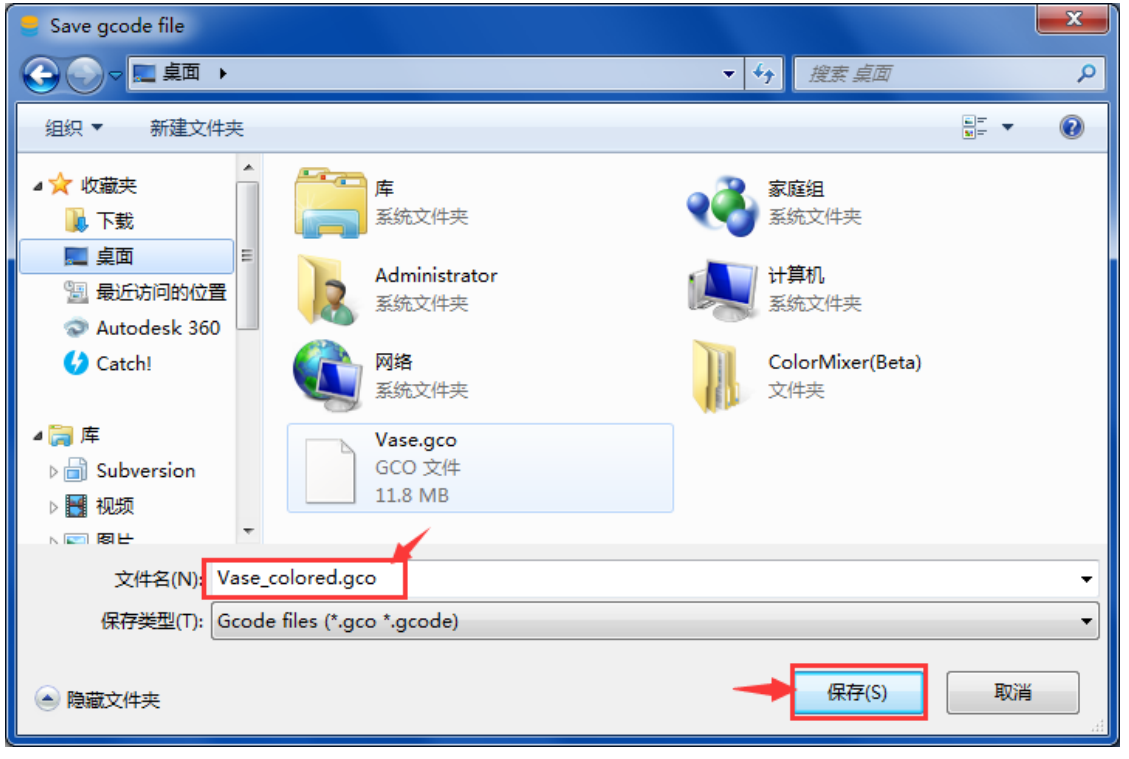

(Picture 7-7)

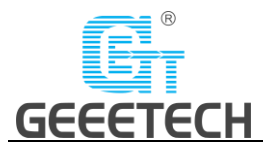

## <span id="page-52-0"></span>**8 Function introduction**

## <span id="page-52-1"></span>**8.1 Power loss-resuming capability**

A20M has the power loss-resuming capability. When power recovery starts, it will pop up a dialog to ask if continuing the unfinished print caused by power outage, choose "Resume print". See picture (8-1).

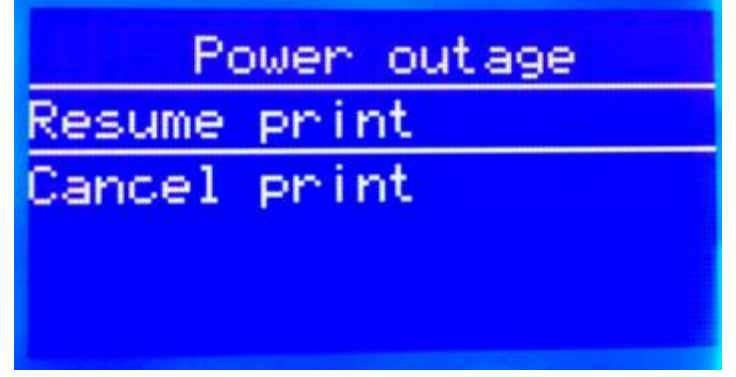

(Picture 8-1)

When it reaches the target temperature, the X and Y axes will auto home. The extruder will extrude the residue in the nozzle. Use a tweezers to clean the nozzle before starting printing again.

**Note:**

- When power outage, move the nozzle away from the printing model in case the filament oozes out on to the print.
- Be sure to clean the residue in the nozzle before restarting the print or it would affect the quality of the print.

## <span id="page-52-2"></span>**8.2 Reset button**

The reset button is below the knob. When the printer works abnormally, press the reset button to reset the printer to avoid any damage. See picture (8-2).

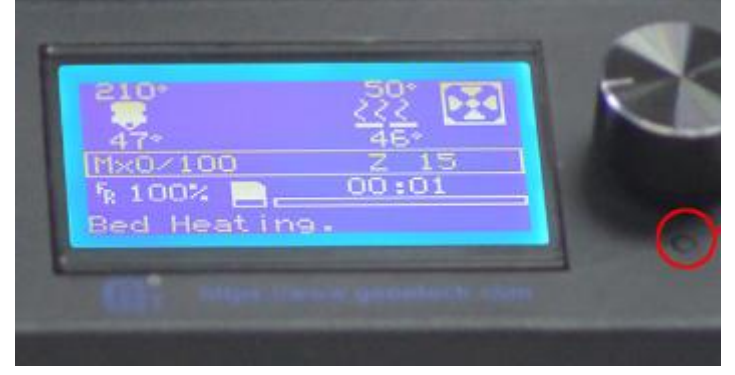

(Picture 8-2)

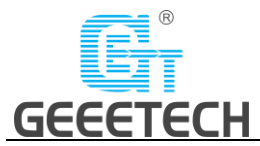

## <span id="page-53-0"></span>**8.3 Filament run-out sensor (Optional)**

Before using this function, please check whether it is turned on or not. Choose "Control">"Filament">"Runout sensors" and make sure it shows "ON". See pictures (8-3, 8-4).

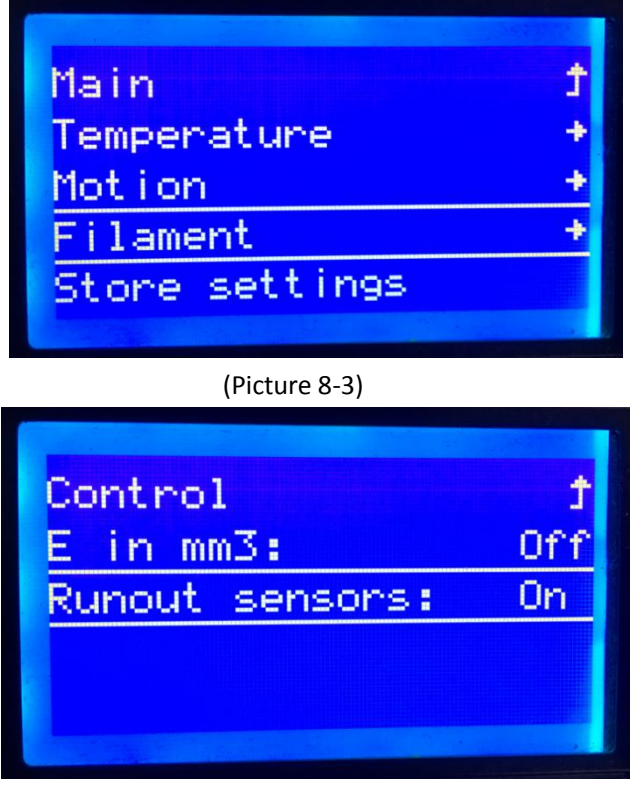

#### (Picture 8-4)

 It will pop up the notification "Err: No Filament" when the filament is run out during printing and the printer will stop. See picture (8-5).

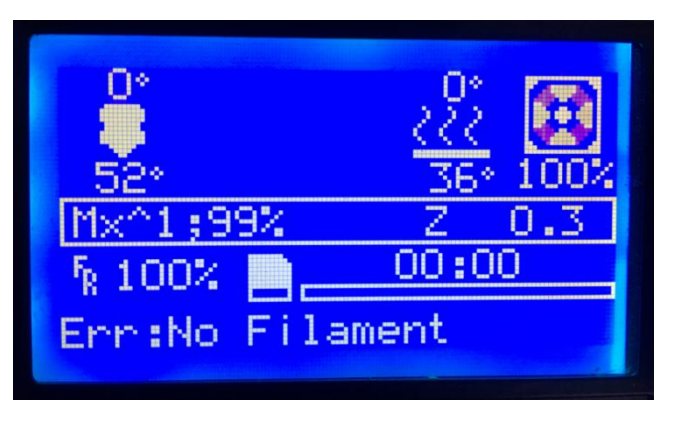

#### (Picture 8-5)

- Press the extruder handle, remove the remaining filament before loading the new filament.
- When the filament is loaded, use a tweezers to clean the nozzle. Press the knob to enter the main menu, and choose "Resume print" to re-start the printing. See picture (8-6).

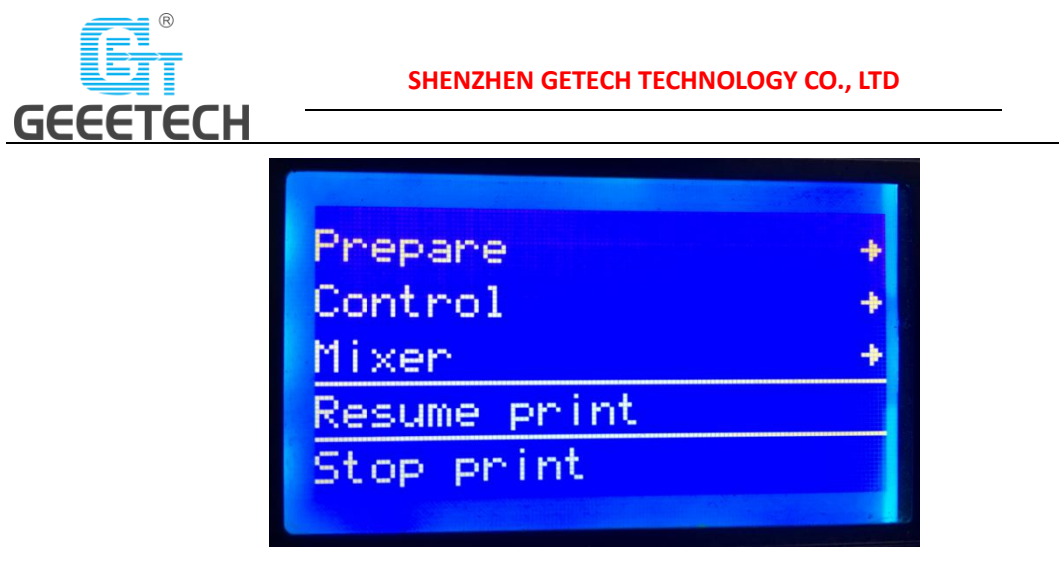

(Picture 8-6)

## <span id="page-54-0"></span>**8.4 3D touch for auto bed leveling (Optional)**

This printer supports auto bed leveling. Refer to the link below to know how to install the 3d touch sensor.

[https://www.youtube.com/watch?v=\\_RtsZDbR2po&t=66s](https://www.youtube.com/watch?v=_RtsZDbR2po&t=66s)

Visit our official forum

<http://www.geeetech.com/forum/>

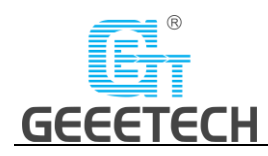

## <span id="page-55-0"></span>**9 Parameters**

• Printing parameters Printing technology: FDM Printing volume: 255\*255\*255mm<sup>3</sup> Printing accuracy: 0.1~0.2mm Positioning precision: X/Y: 0.011mm Z: 0.0025mm Printing speed: 60mm/s Nozzle quantity: 2-in-1-out single nozzle Nozzle diameter: 0.4mm Filament diameter: 1.75mm Filament: ABS/PLA/wood-polymer/PVA/HIPS/PETG, etc

• Temperature parameters Environment temperature: 10℃-40℃ Nozzle temperature: Max temp 250℃ Hotbed temperature: Max temp 100℃

• Software parameters Operating system: Windows/Mac/Linux Slicing software: Repetier-Host, EasyPrint 3D, Cura, Simplify3D, Slic3r, etc. File format: .STL/.Gcode

 Electrical parameters Power input: 115V/230V Power output: DC24V, 360W Connectivity: SD card, USB LCD screen: LCD 12864

 Mechanical parameters Printer size: 442x447x480 mm<sup>3</sup> Package size: 510x495x295 mm<sup>3</sup> Net weight: 8.8kg Gross weight: 11.0kg

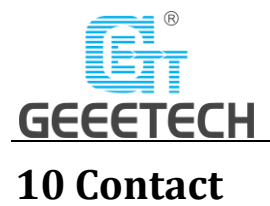

## <span id="page-56-0"></span>Official site[: https://www.geeetech.com/](https://www.geeetech.com/)

Facebook Group:

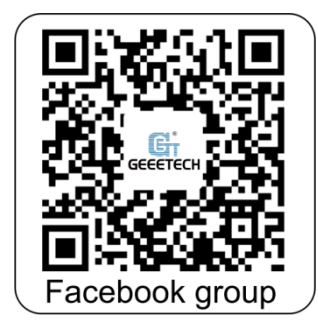

Email us for technical support: [https://www.geeetech.com/contact\\_us.html](https://www.geeetech.com/contact_us.html)

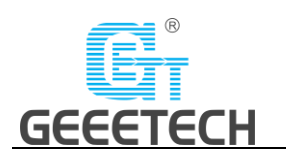

## <span id="page-57-0"></span>**11 FAQ (Frequently Asked Questions)**

## <span id="page-57-1"></span>**11.1 Abnormal extrusion**

- The filament is tangled
- The nozzle temp is too low to reach the melting temperature required.
- There is carbonized residue inside the nozzle. Please replace it with the spare nozzle
- Insufficient heat dissipation of radiator of the extruder head causes the filament in the tube to melt in advance and the extrusion strength is insufficient. Please check whether the cooling fan works normally.
- The printing speed is so fast that the extruding speed can't match it. Please reduce the printing speed.

## <span id="page-57-2"></span>**11.2 The gear of the extruder skips and makes an abnormal**

### **noise**

- The nozzle is clogged; please refer to **10.1 abnormal extrusion.**
- Check whether the friction force between the extruder gear and the filament is enough. Please clean the residue.
- Check whether the voltage of the driver of the extruder is normal, and try to increase it by 0.1v until it works normally, max 1.2v.

## <span id="page-57-3"></span>**11.3 First layer abnormal**

- Non-stick: a. the nozzle is too far from the hot bed. Please re-level the bed; b. try to stick masking paper or glue stick on the surface of the hot bed.
- Not extruding and the bed scratched: a. the nozzle is too close from the hot bed. Please re-level the bed; b. check if the nozzle extrusion normal.

## <span id="page-57-4"></span>**11.4 Layer shift**

- The printing speed is too fast. Please slow it down.
- The belt of X or Y axis is too lose. Please tighten it.
- The X or Y axis synchronization wheel is not fixed firmly. Please adjust the eccentric nuts.
- The voltage of the driver of X/Y axis is too low.

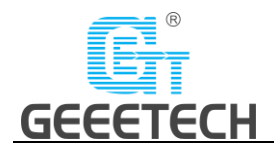

## <span id="page-58-0"></span>**11.5 Print stopped**

- USB printing: the signal is interfered. Please copy the model to SD card and print via SD card.
- SD card printing: the gcode file in the SD card is abnormal, please slice again.
- The quality of the SD card is poor. Please try another SD card.
- The power supply voltage in the area is not stable; please print after the voltage is stable.

Visit our official forum for more information: <http://www.geeetech.com/forum/viewtopic.php?f=98&t=61864>

## <span id="page-58-1"></span>**12 Declaration**

## <span id="page-58-2"></span>**12.1 Terms**

Please be advised of the following terms (the "Terms") regarding this User Manual (this "Manual"):

All information in this Manual is subject to change at any time without notice and is provided for convenience purposes only. Geeetech reserves the right to modify or revise this Manual in its sole discretion and at any time. You agree to be bound by any modifications and/or revisions. Contact the Geeetech Support Team for up-to-date information.

## <span id="page-58-3"></span>**12.2 Disclaimers**

Neither Geeetech nor any of our affiliates warrants the accuracy or completeness of the information, products, or services provided by or through this Manual, which are provided "as is" and without any express or implied warranties of any kind, including warranties of merchant ability, fitness for a particular purpose, or non-infringement of intellectual property. To the fullest extent permissible by the applicable law, we hereby disclaim all liability for product defect or failure or for claims that are due to normal wear, product misuse or abuse, product modification, improper product selection, noncompliance with any codes, or misappropriation. To the fullest extent permissible by the applicable law, we hereby disclaim any and all responsibility, risk, liability, and damages arising out of death or personal injury resulting from assembly or operation of our products. Geeetech assumes no responsibility, nor will be liable, for any damages to, or any viruses or malware that may infect your computer, telecommunication equipment, or other property caused by or arising from your downloading of any information or materials related to Geeetech products.

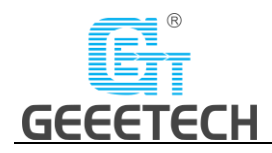

# **GEEETECH**

Shenzhen Getech Technology Co.,ltd

[www.geeetech.com](http://www.geeetech.com/)